# **Alienware AW3418DW/AW3418HW Monitor Guida dell'utente**

**Modello: AW3418DW/AW3418HW Modello normativo: AW3418DWb/AW3418HWb** A L I E N W A R E O

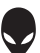

## **Note, avvisi ed avvertimenti**

- **NOTA: Una NOTA indica informazioni importanti che aiutano a fare un uso migliore del computer.**
- **AVVISO: Un AVVISO indica danni potenziali all'hardware o la perdita di dati nel caso non vengano seguite le istruzioni.**
- **AVVERTENZA: Un'AVVERTENZA indica il rischio potenziale di danni alla proprietà, lesioni personali o la morte.**

**Copyright © 2017-2018 Dell Inc. Tutti i diritti riservati.** Il presente prodotto è protetto da leggi degli Stati Uniti, il copyright internazionale e la proprietà intellettuale. Dell™ e il logo Dell sono marchi di Dell Inc. negli Stati Uniti e/o altre giurisdizioni. Tutti gli altri marchi e nomi citati nel presente documento sono marchi delle rispettive società.

2018 - 11 Rev. A02

# **Sommario**

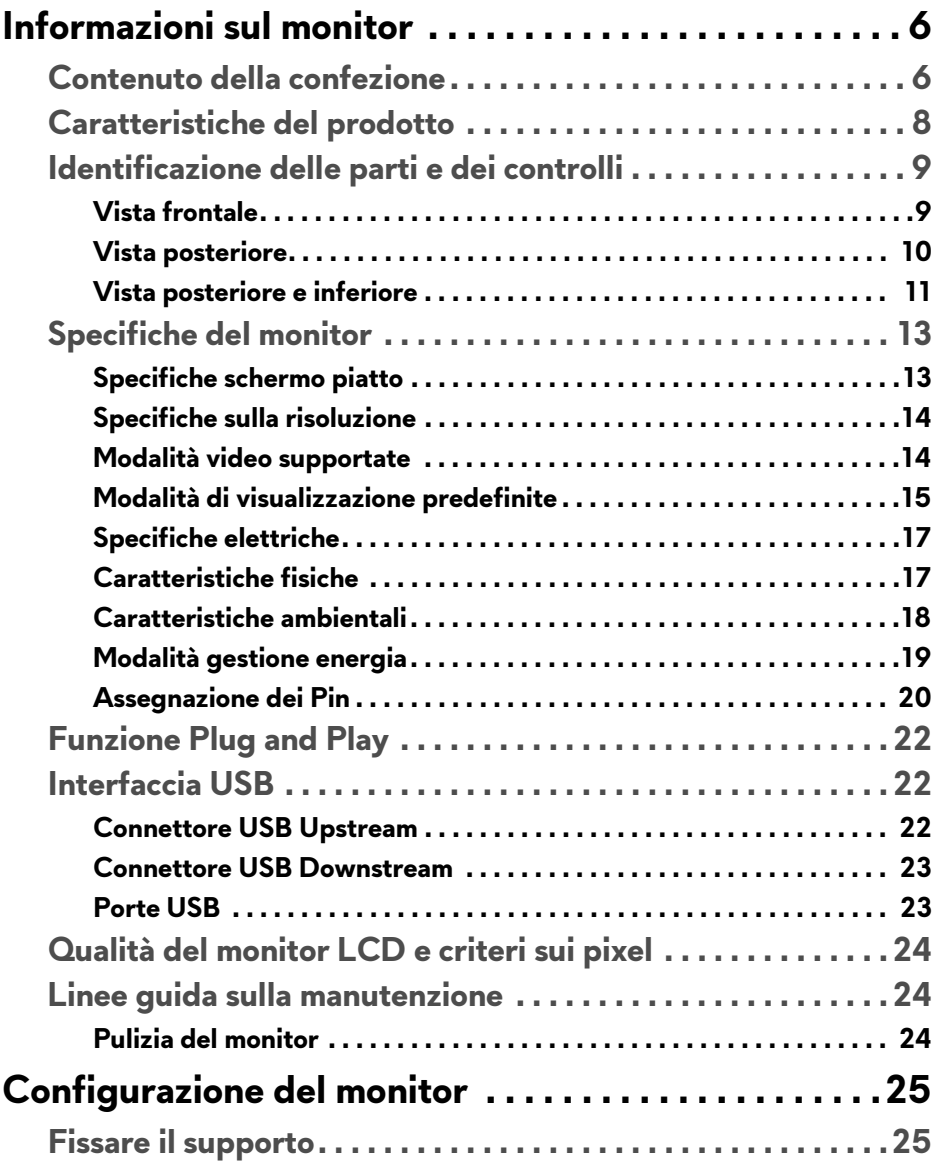

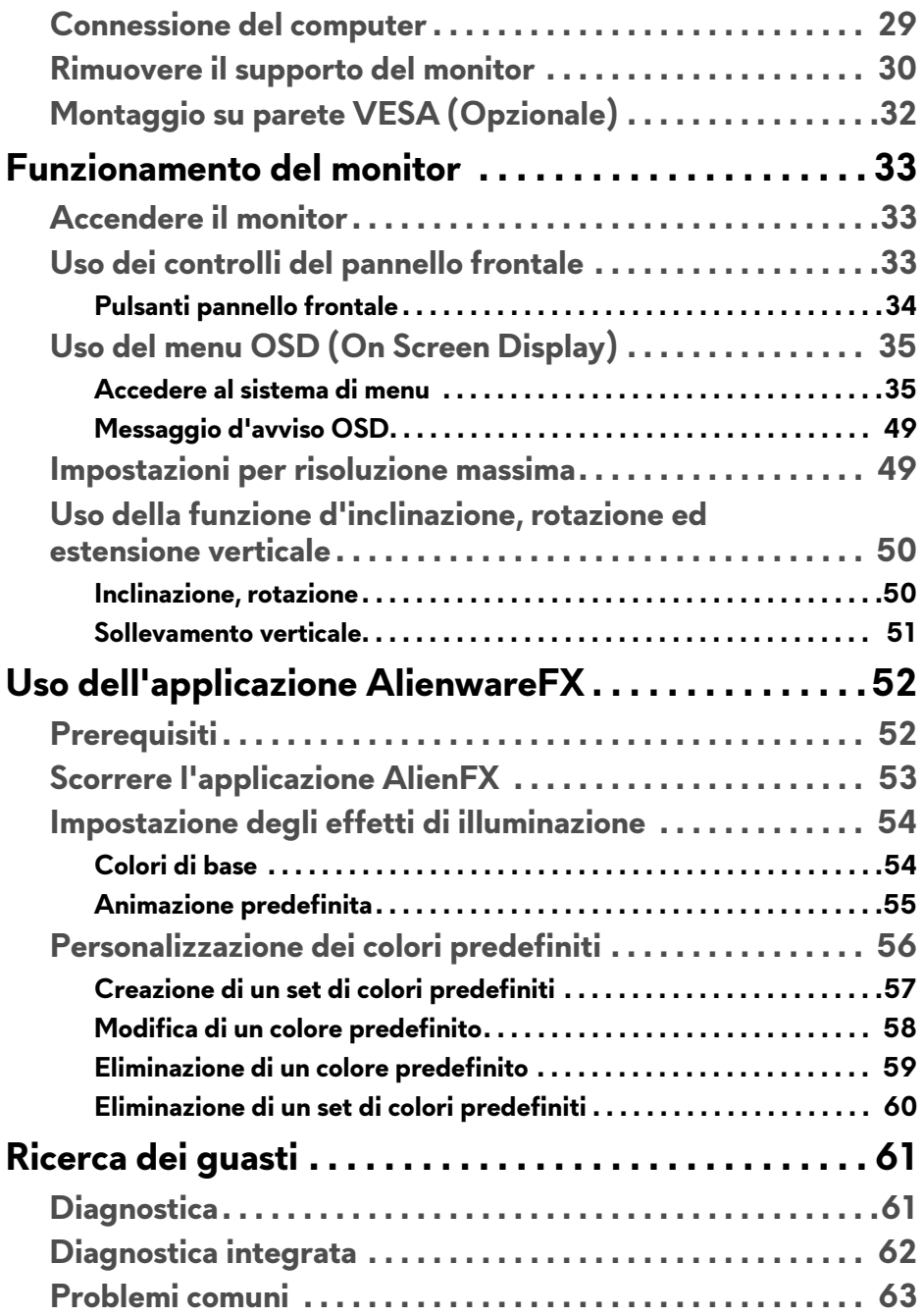

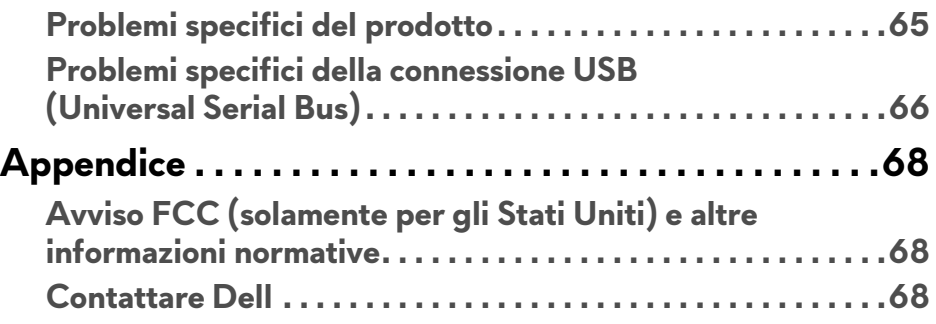

# <span id="page-5-0"></span>**Informazioni sul monitor**

#### <span id="page-5-1"></span>**Contenuto della confezione**

Il monitor è inviato con gli elementi mostrati di seguito. In caso di assenza di qualsiasi componente, contattare il supporto tecnico Dell. Per ulteriori informazioni consultare **[Contattare Dell](#page-67-3)**.

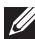

**NOTA: Alcuni elementi potrebbero essere accessori optional e potrebbero non essere inviati insieme al monitor. Alcune funzioni o supporti potrebbero non essere disponibili in alcuni paesi.**

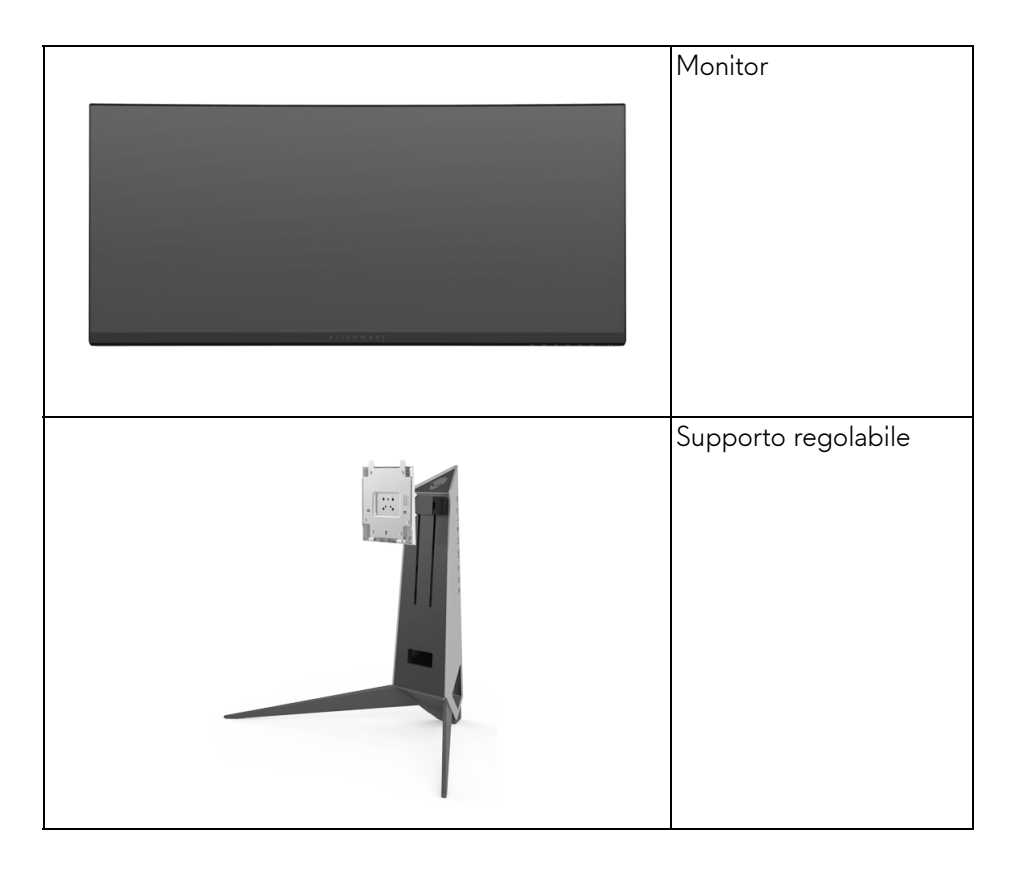

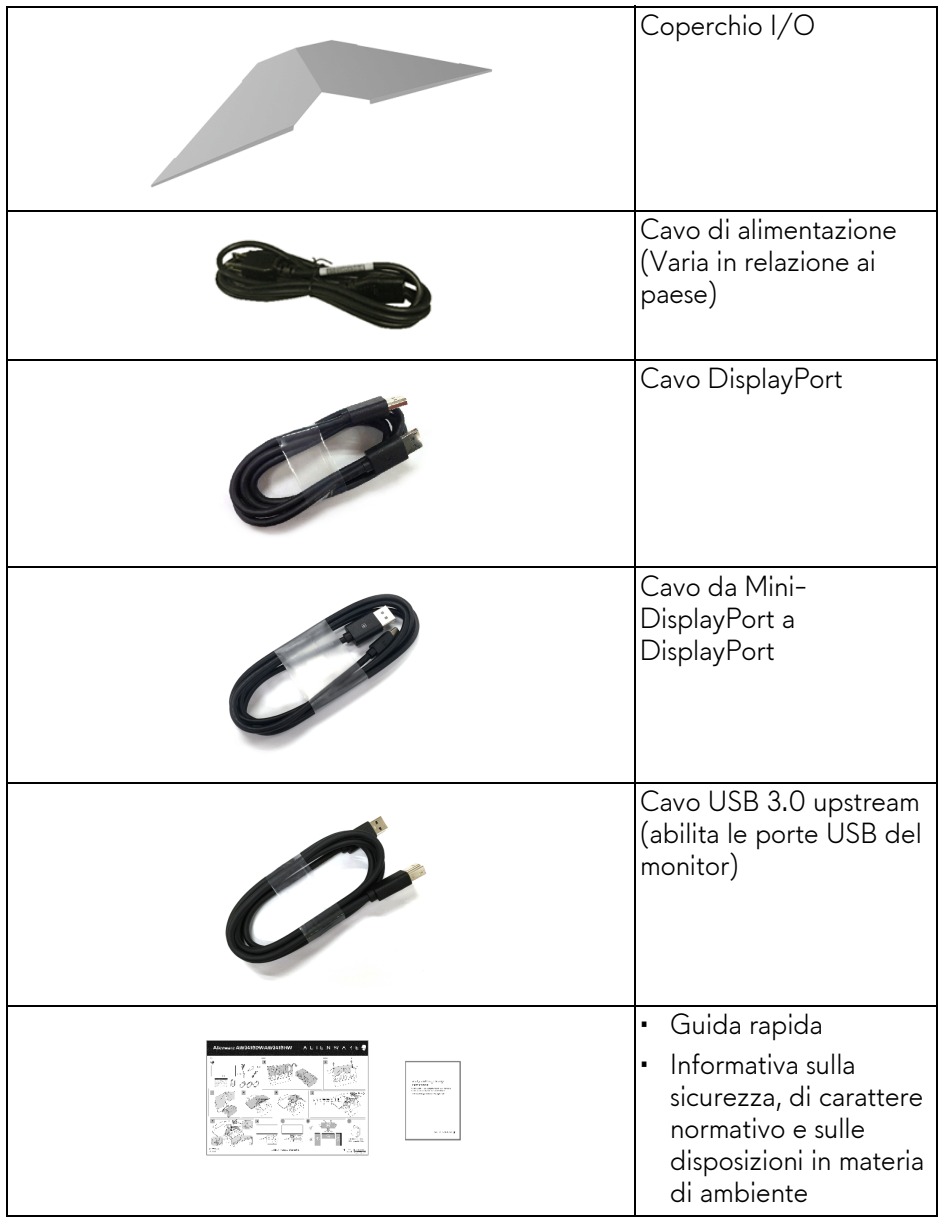

#### <span id="page-7-0"></span>**Caratteristiche del prodotto**

Il monitor **Alienware AW3418DW/AW3418HW** ha uno schermo LCD a matrice attiva TFT (Thin-Film Transistor) e retroilluminazione LED. Le caratteristiche del monitor includono:

- **AW3418DW**: Area visibile di 86,72 cm (34,14 pollici) (misurata in diagonale). Risoluzione: Fino a 3440 x 1440 tramite DisplayPort e HDMI, con supporto schermo intero e risoluzioni basse, supporta una frequenza di aggiornamento estremamente elevata di 100 Hz (120 Hz con overclock).
- **AW3418HW**: Area visibile di 86,70 cm (34,13 pollici) (misurata in diagonale). Risoluzione: Fino a 2560 x 1080 tramite DisplayPort e HDMI, con supporto schermo intero e risoluzioni basse, supporta una frequenza di aggiornamento estremamente elevata di 144 Hz (160 Hz con overclock).
- Monitor dotato di Nvidia G-Sync con tempo di risposta rapido di 4 ms.
- Gamma di colori sRGB al 99%.
- Capacità di regolazione: inclinazione, rotazione e altezza.
- Supporto removibile e fori di fissaggio di tipo VESA™ (Video Electronics Standards Association) da 100 mm per soluzioni di montaggio flessibili.
- Connettività digitale con DisplayPort e HDMI.
- Dotato di una porta USB upstream e quattro porte USB downstream.
- Plug and play se supportato dal sistema.
- Regolazioni On-Screen Display (OSD) per facilitare la configurazione e l'ottimizzazione dello schermo.
- AW3418DW e AW3418HW offrono sei modalità predefinite tra cui FPS (Sparatutto in prima persona), RTS (Strategia in tempo reale), RPG (Giochi di ruolo) e tre modalità personalizzabili in base alle preferenze dell'utente. Inoltre, le principali funzioni di gioco migliorate come Timer, Frame Rate (Velocità fotogramma) e Display Alignment (Allineamento schermo) sono disponibili per migliorare le prestazioni di gioco e offrire vantaggi migliori durante il gioco.
- Consumo in standby di 0,5 W in modalità sleep.
- Ottimizzare il comfort degli occhi con uno schermo senza sfarfallii.

**AVVERTENZA: I possibili effetti a lungo termine delle emissioni di luce blu dal monitor possono causare danni agli occhi, incluso affaticamento, dolore agli occhi e altro. La funzione ComfortView è progettata per ridurre la quantità di luce blu emessa dal monitor per ottimizzare il comfort degli occhi.**

## <span id="page-8-0"></span>**Identificazione delle parti e dei controlli**

#### <span id="page-8-1"></span>**Vista frontale**

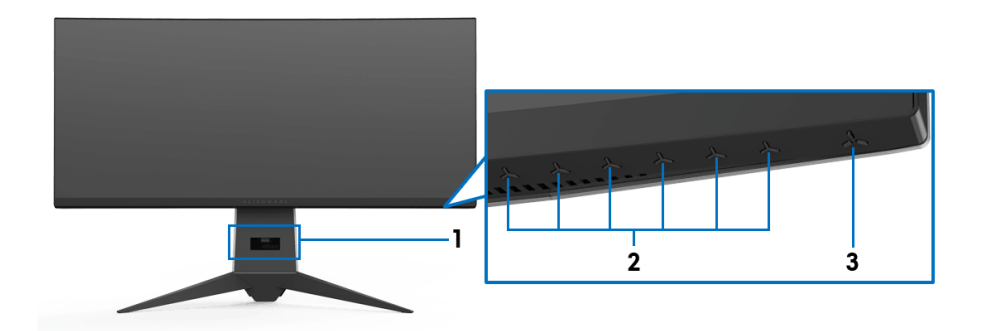

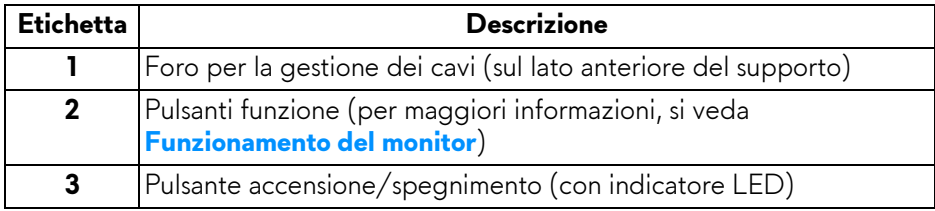

#### <span id="page-9-0"></span>**Vista posteriore**

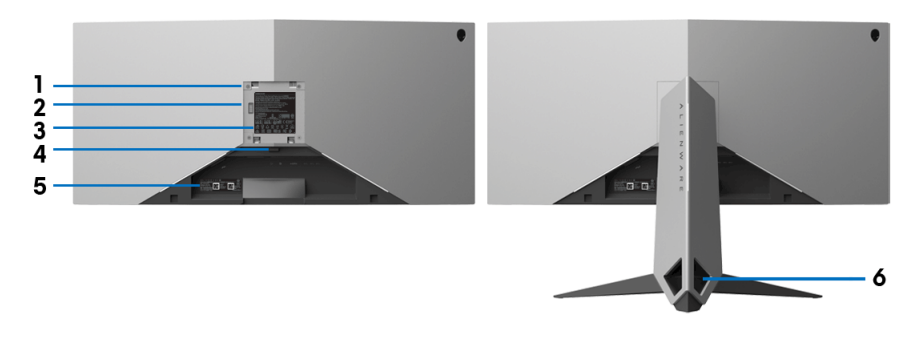

#### **Vista posteriore con supporto del monitor**

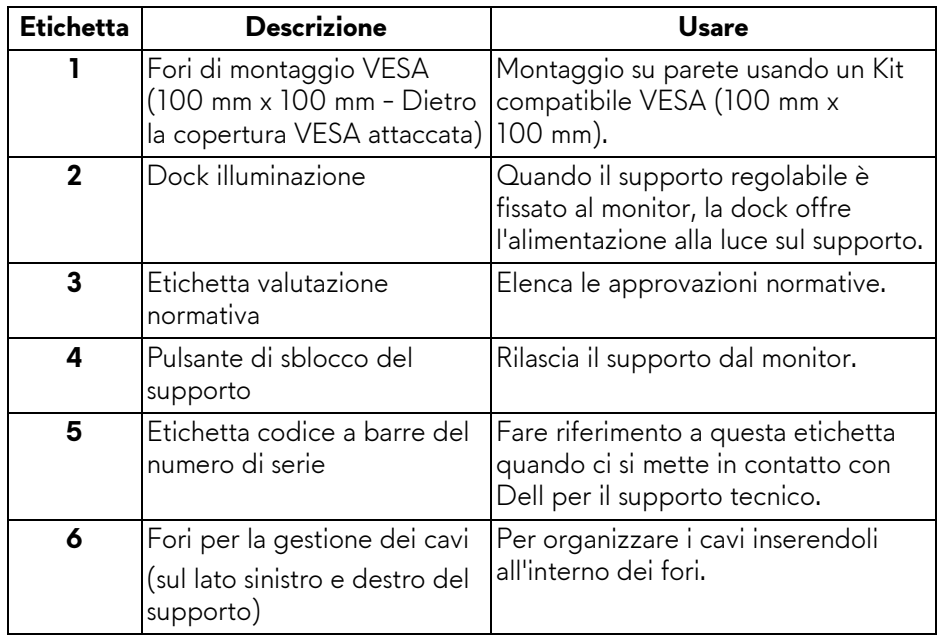

#### <span id="page-10-0"></span>**Vista posteriore e inferiore**

<span id="page-10-1"></span>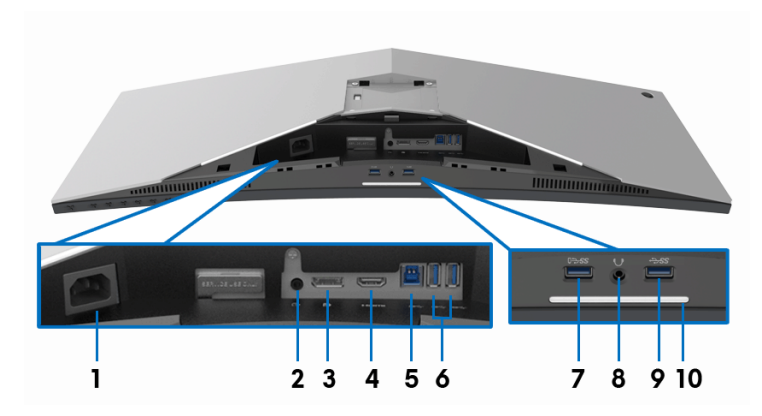

#### **Vista posteriore e inferiore senza supporto del monitor**

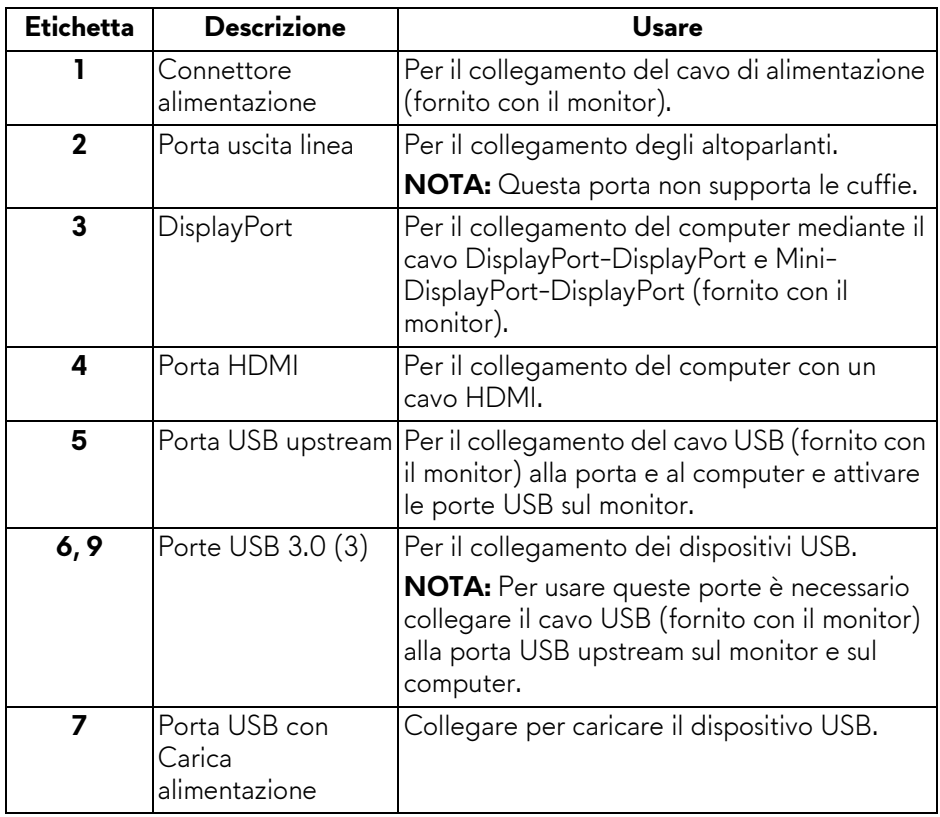

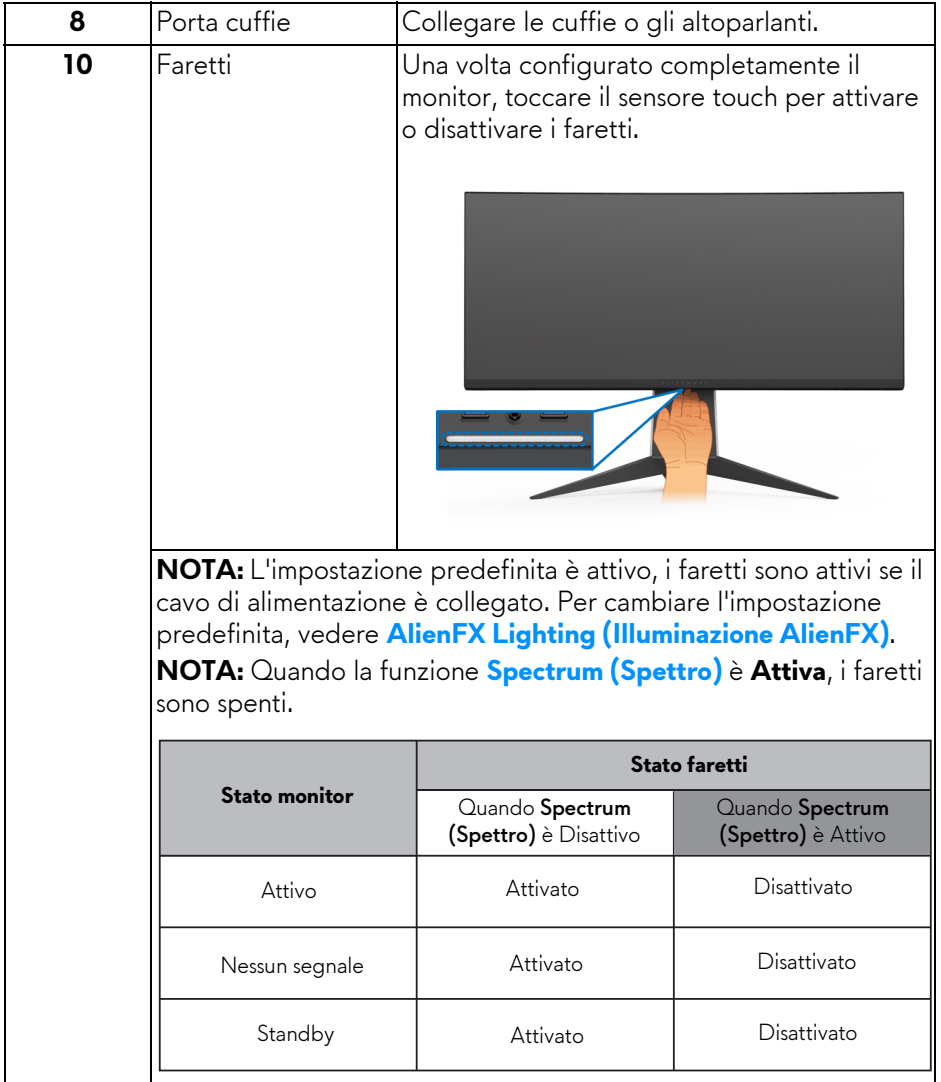

### <span id="page-12-0"></span>**Specifiche del monitor**

#### <span id="page-12-1"></span>**Specifiche schermo piatto**

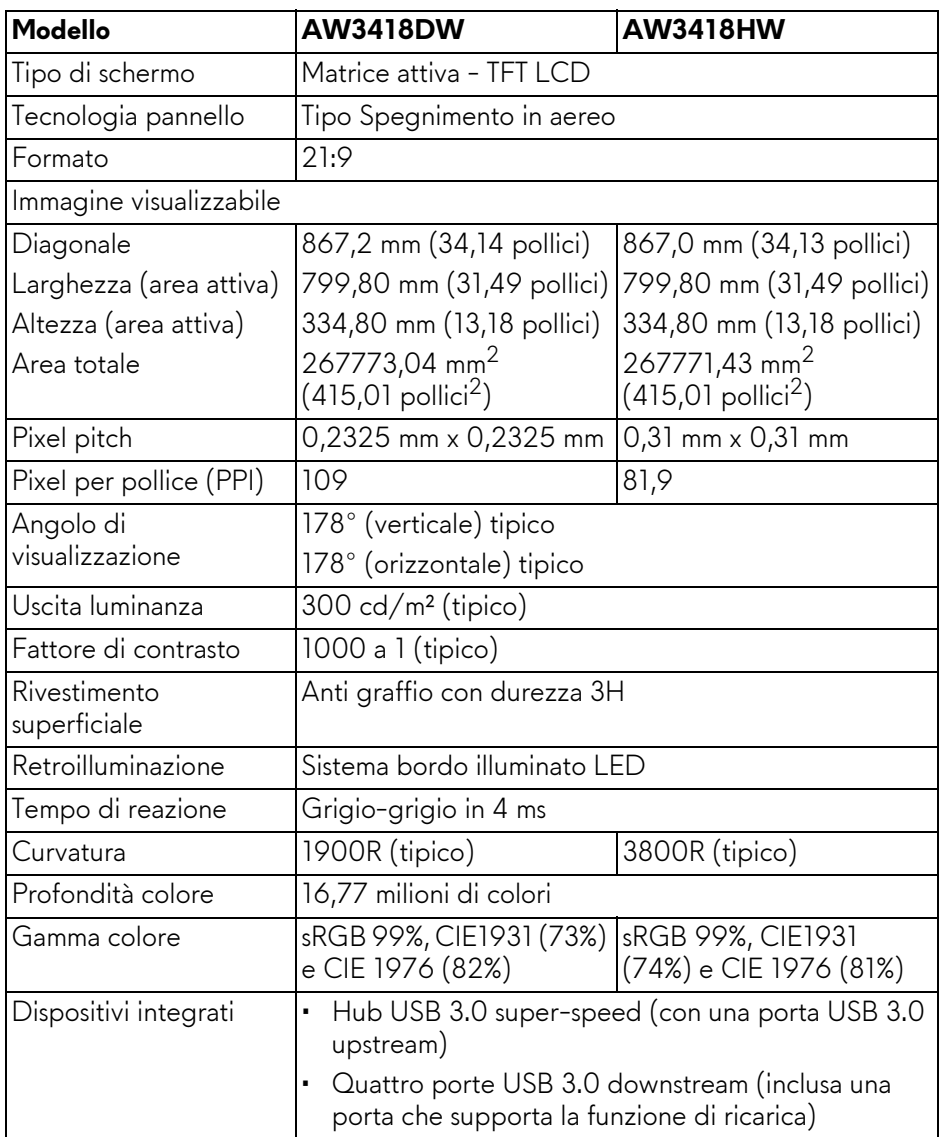

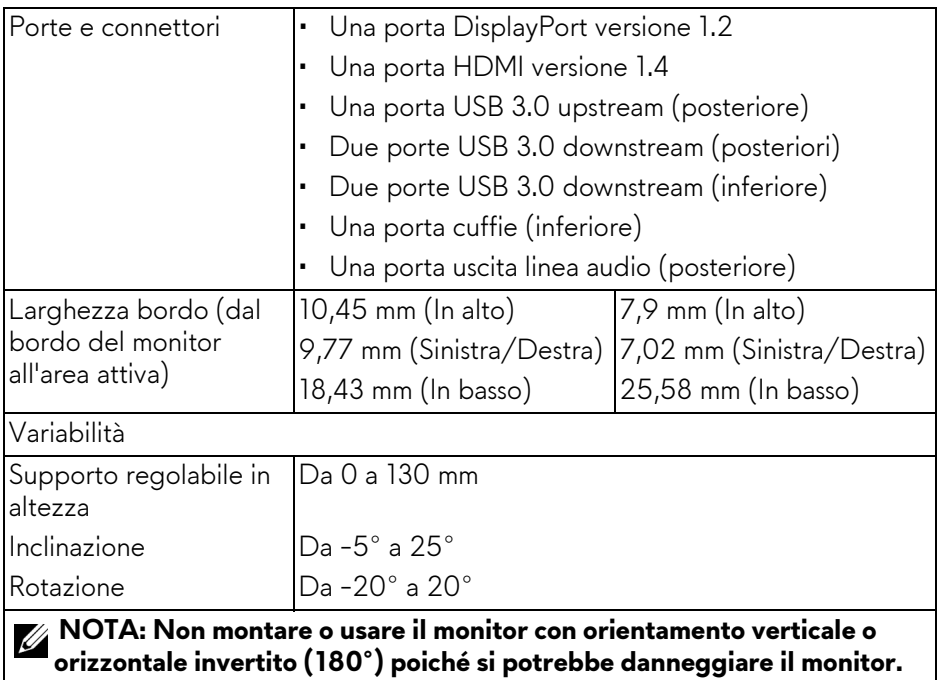

#### <span id="page-13-0"></span>**Specifiche sulla risoluzione**

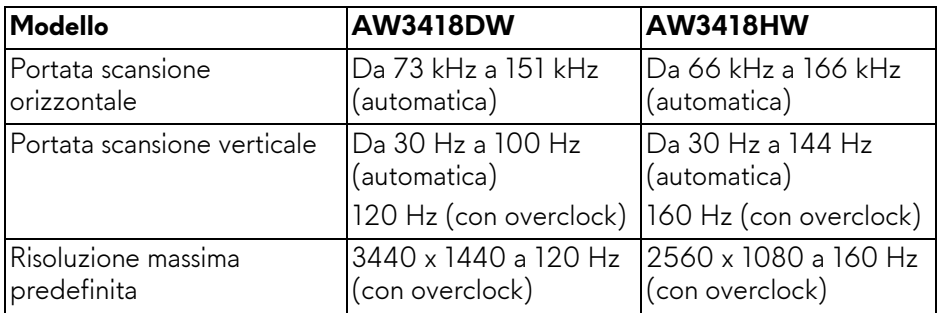

#### <span id="page-13-1"></span>**Modalità video supportate**

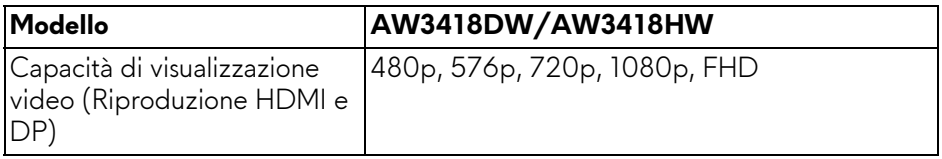

#### <span id="page-14-0"></span>**Modalità di visualizzazione predefinite**

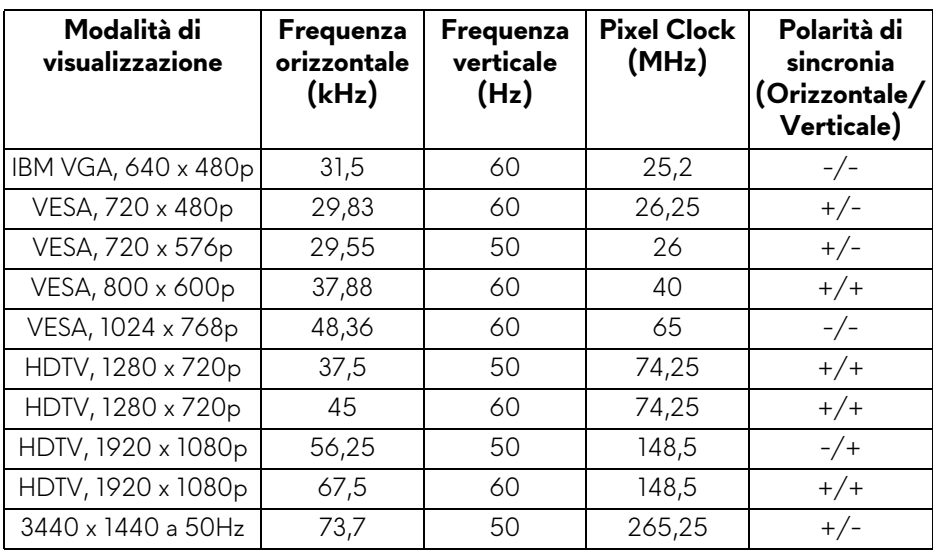

#### **Modalità di visualizzazione HDMI (AW3418DW)**

#### **Modalità di visualizzazione HDMI (AW3418HW)**

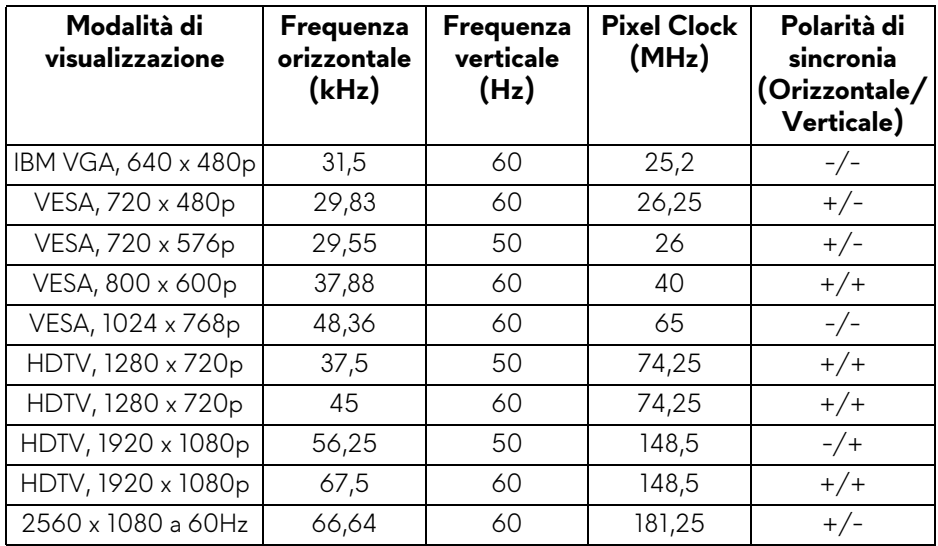

#### **Modalità di visualizzazione DP (AW3418DW)**

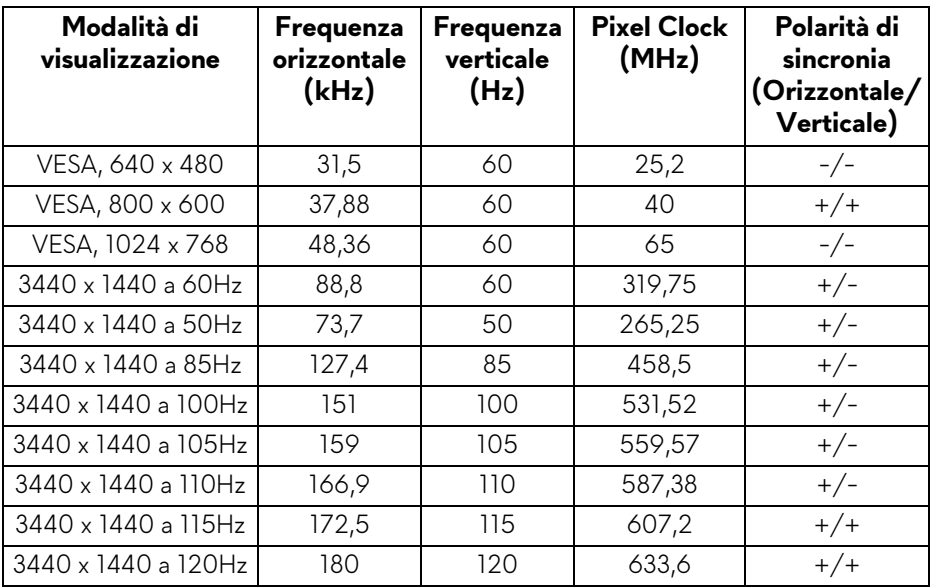

#### **Modalità di visualizzazione DP (AW3418HW)**

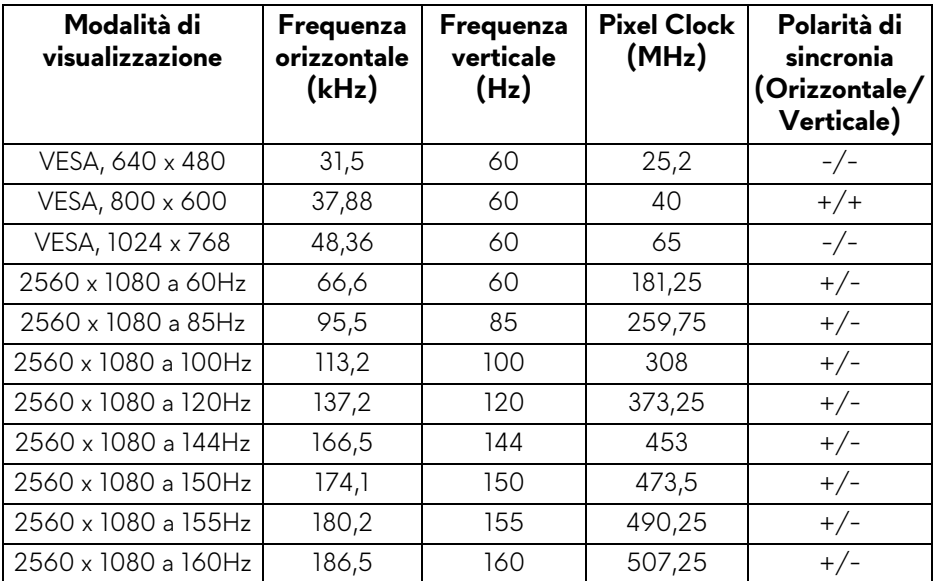

#### **16 | Informazioni sul monitor**

#### **[NOTA: Il monitor supporta NVIDIA G-Sync. Per informazioni sulle](www.geforce.com)  [schede grafiche che supportano la funzione NVIDIA G-SYNC, andare su](www.geforce.com)  www.geforce.com.**

#### <span id="page-16-0"></span>**Specifiche elettriche**

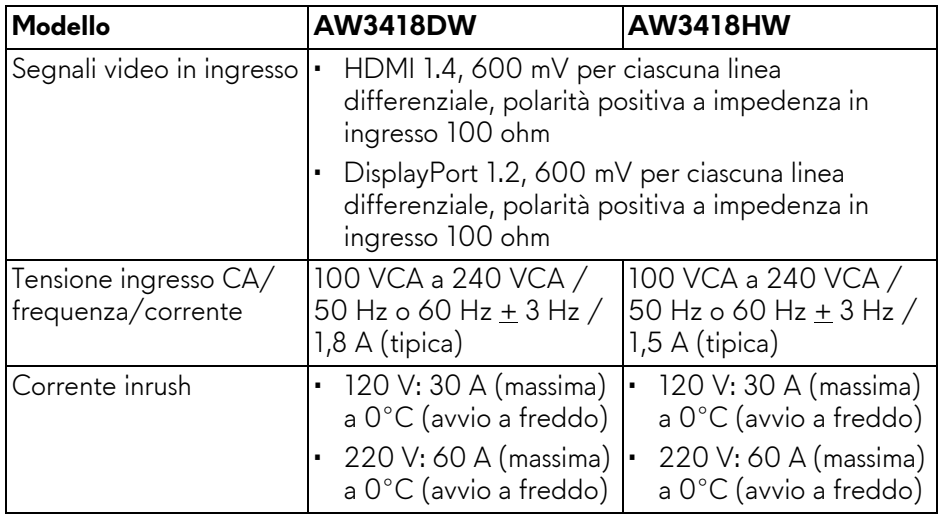

#### <span id="page-16-1"></span>**Caratteristiche fisiche**

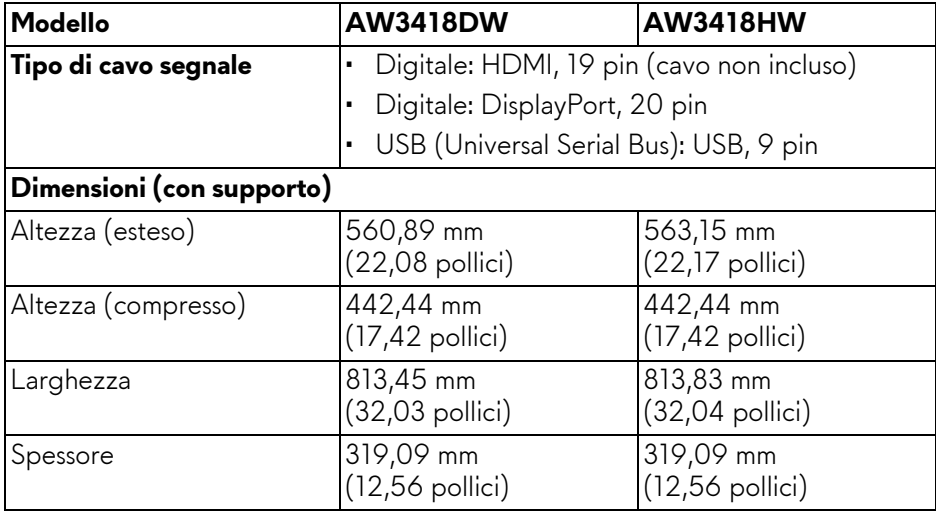

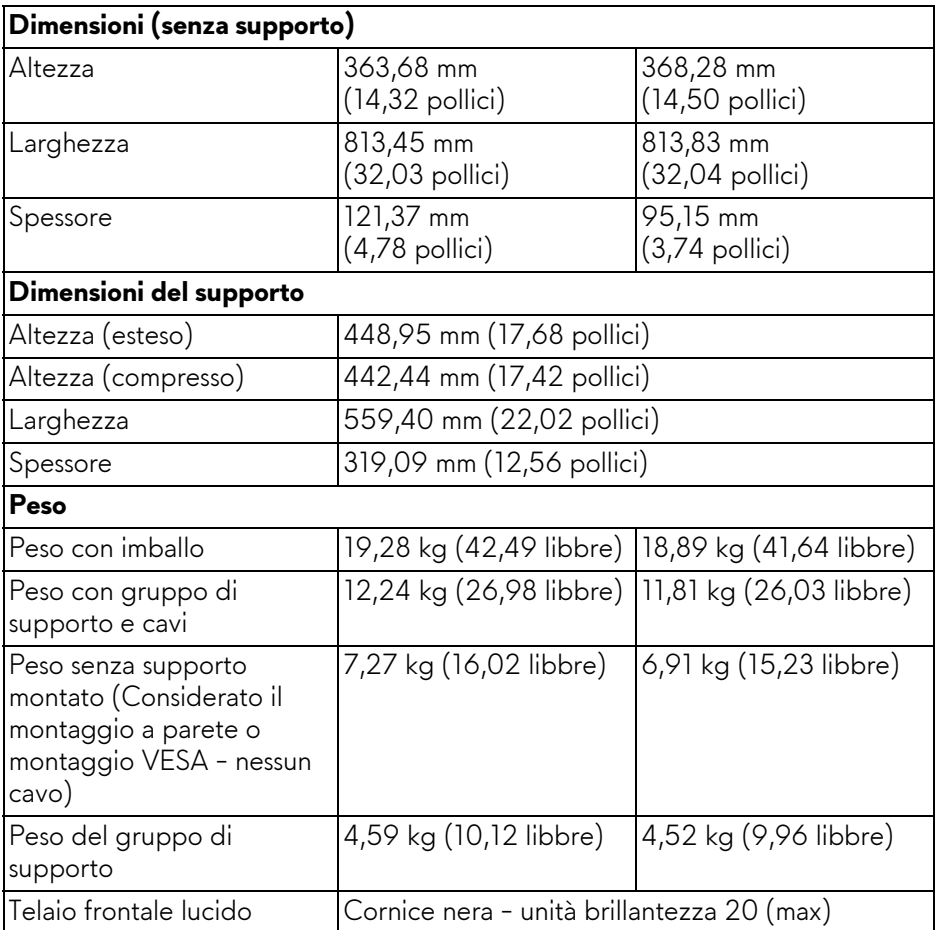

#### <span id="page-17-0"></span>**Caratteristiche ambientali**

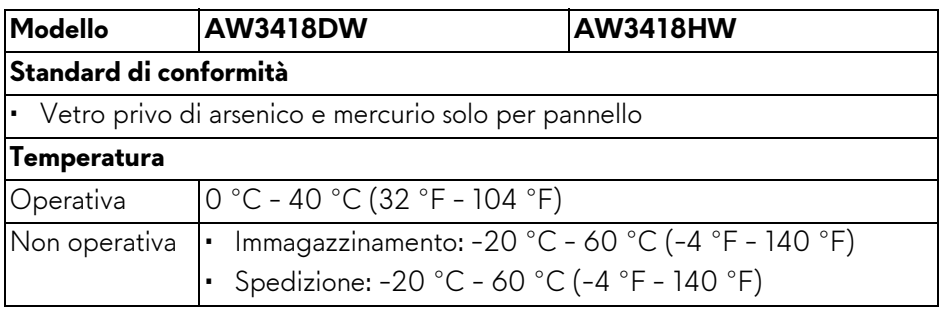

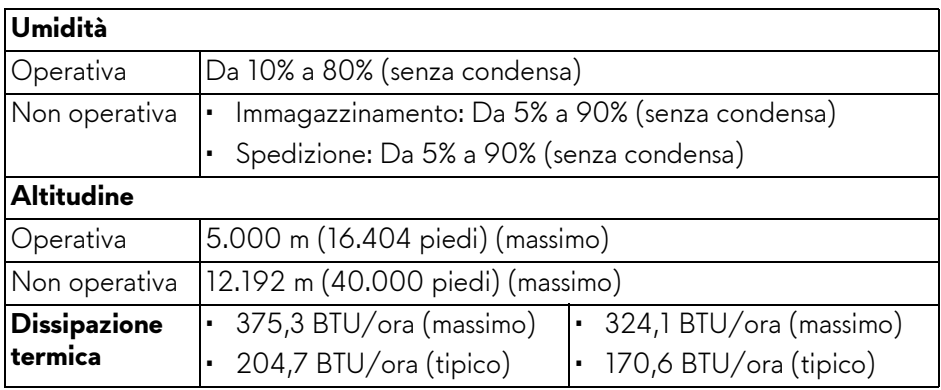

#### <span id="page-18-1"></span><span id="page-18-0"></span>**Modalità gestione energia**

Se si ha una scheda di visualizzazione conforme DPM™ di VESA o il software installato nel computer, il monitor è in grado di ridurre il consumo energetico quando non è utilizzato. Questa modalità viene denominata **Modalità risparmio energia\***. Quando il computer rileva l'input dalla tastiera, dal mouse o altri dispositivi, il monitor riprende automaticamente il funzionamento. La tabella seguente riporta il consumo e le segnalazioni relative alla caratteristica di risparmio automatico del'energia.

#### **AW3418DW**

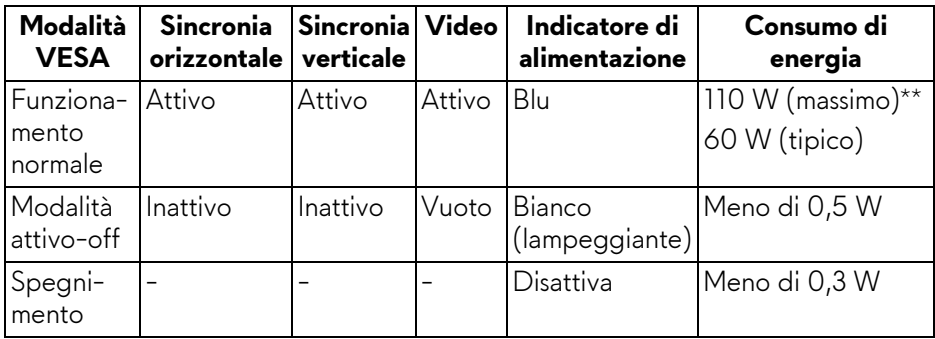

#### **AW3418HW**

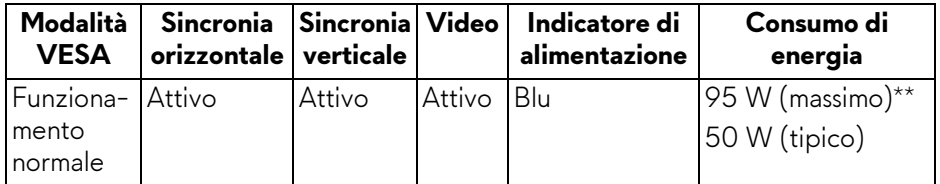

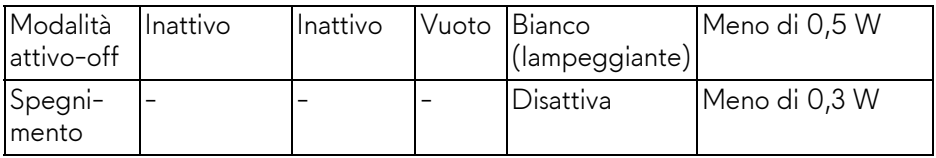

\* Per avere consumi pari a zero quando l'unità è su Disattivo è necessario staccare il cavo di alimentazione dal monitor.

\*\* Potenza massima assorbita con luminanza massima e USB attiva.

#### <span id="page-19-0"></span>**Assegnazione dei Pin**

#### **Connettore DisplayPort**

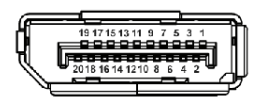

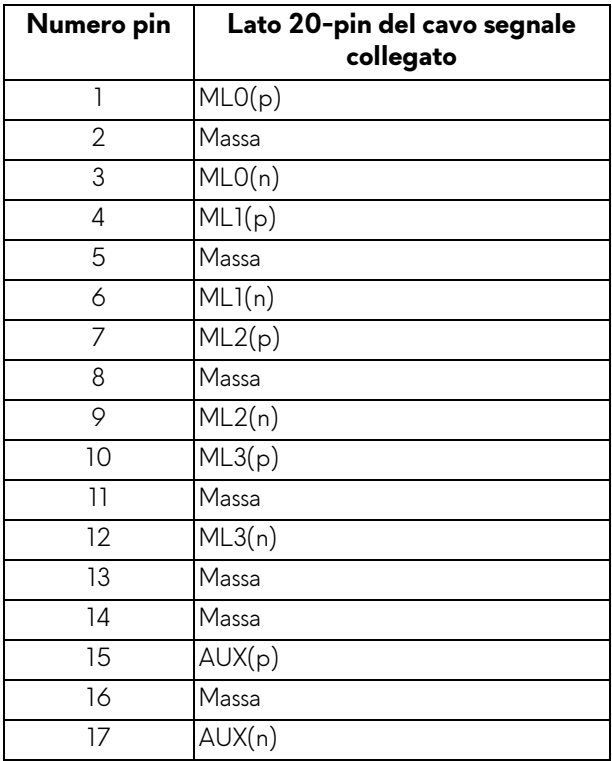

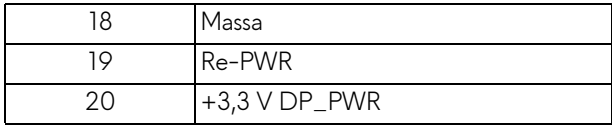

#### **Connettore HDMI**

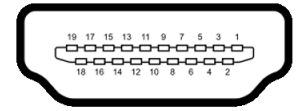

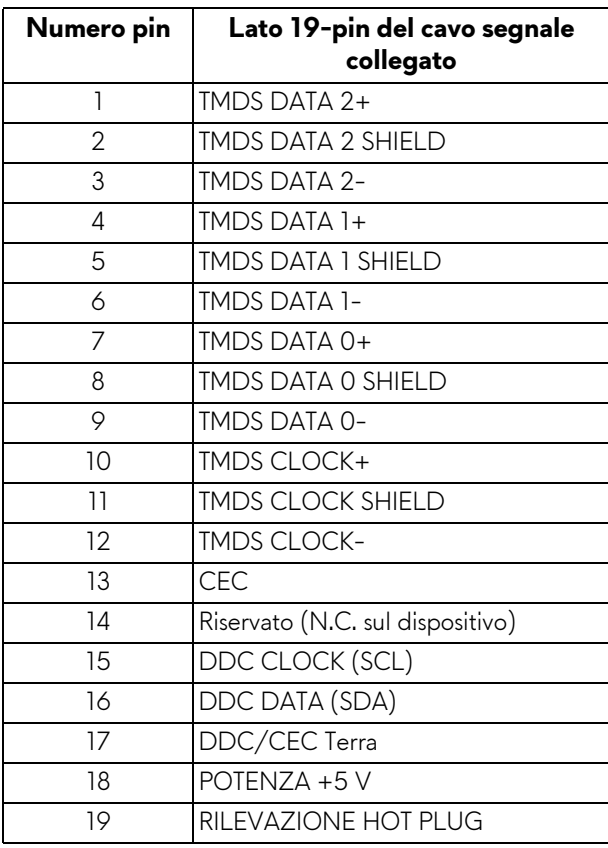

#### <span id="page-21-0"></span>**Funzione Plug and Play**

Il monitor può essere installato su qualsiasi sistema compatibile Plug and Play. Il monitor fornisce automaticamente al computer il proprio EDID (Extended Display Identification Data) utilizzando i protocolli DDC (Display Data Channel) in modo che il sistema possa configurare e ottimizzare i parametri del monitor. La maggior parte delle installazioni del monitor è automatica; se desiderato si possono selezionare altre impostazioni. Fare riferimento a **[Funzionamento del](#page-32-3)  [monitor](#page-32-3)** per altre informazioni sulla modifica delle impostazioni del monitor.

#### <span id="page-21-1"></span>**Interfaccia USB**

Questa sezione fornisce informazioni sulle porte USB disponibili sul monitor.

#### **NOTA: Il monitor è compatibile con USB 3.0 Super-Speed.**

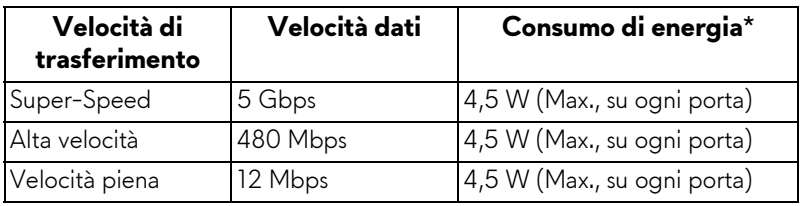

 $*$  Fino a 2 A sulla porta USB downstream (porta con icona batteria  $\mathcal{S}\mathcal{S}\oplus\mathbf{0}$ ) con dispositivi conformi alla versione con carica batteria o dispositivi USB normali.

#### <span id="page-21-2"></span>**Connettore USB Upstream**

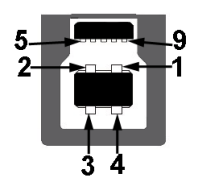

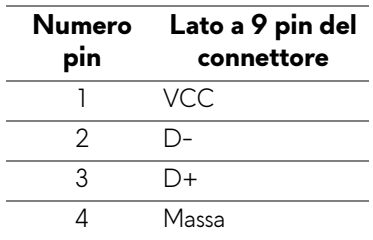

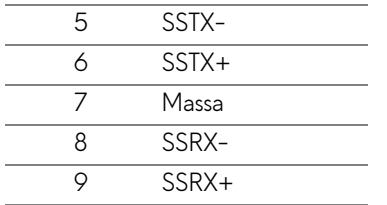

#### <span id="page-22-0"></span>**Connettore USB Downstream**

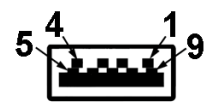

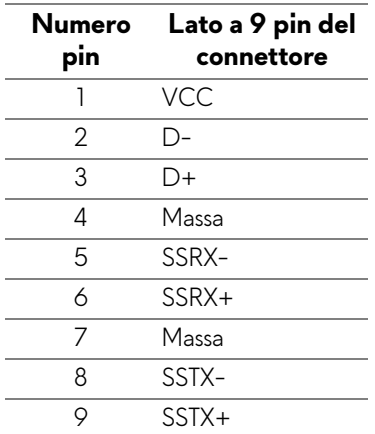

#### <span id="page-22-1"></span>**Porte USB**

- Una upstream posteriore
- Due downstream posteriore
- Due downstream inferiore
- Porta di alimentazione, la porta con l'icona batteria SSE0 ; supporta la funzione di ricarica rapida se il dispositivo è conforme a BC1.2.
- **NOTA: La funzionalità USB 3.0 richiede un computer conforme agli standard USB 3.0.**
- **NOTA: Le porte USB del monitor funzionano solo quando il monitor è acceso o in modalità risparmio energetico. Se il monitor viene spento e poi riacceso, le periferiche connesse potrebbero impiegare alcuni secondi per riprendere la normale funzionalità.**

#### <span id="page-23-0"></span>**Qualità del monitor LCD e criteri sui pixel**

Durante la procedura di produzione dei monitor LCD, non è anomalo che uno o più pixel restino fissi in uno stato immutato che sono difficili da rilevare e non influenzano la qualità di visualizzazione o d'uso. Per altre informazioni sulla qualità dei monitor Dell e dei pixel, vedere **<www.dell.com/support/monitors>**

#### <span id="page-23-1"></span>**Linee guida sulla manutenzione**

#### <span id="page-23-2"></span>**Pulizia del monitor**

- **AVVISO: Leggere con attenzione le presenti [Istruzioni di sicurezza](#page-67-4) prima di pulire il monitor.**
- **AVVERTENZA: Prima di pulire monitor, scollegare il cavo di alimentazione del monitor dalla presa elettrica.**

Per una maggiore praticità, seguire le istruzioni riportate di seguito durante il disimballaggio, la pulizia, o il trasporto del monitor:

- Per pulire lo schermo antistatico, inumidire leggermente un panno morbido e pulito. Se possibile, utilizzare un fazzoletto specifico per la pulizia dello schermo o una soluzione adatta al rivestimento antistatico. Non usare benzene, diluenti, ammoniaca, sostanze abrasive o aria compressa.
- Usare un panno leggermente inumidito con acqua calda per pulire il monitor. Evitare di usare detergenti di alcun tipo, perché alcuni detergenti lasciano una patina lattiginosa sulle plastiche.
- Se si nota della polvere bianca sul monitor, quando lo si disimballa, pulirla con un panno.
- Maneggiare con cura il monitor perché le plastiche di colore scuro sono più delicate di quelle di colore chiaro, e si possono graffiare mostrando segni bianchi.
- Per aiutare il monitor a mantenere la migliore qualità d'immagine, usare uno screensaver dinamico e spegnere il monitor quando non è in uso

# <span id="page-24-0"></span>**Configurazione del monitor**

#### <span id="page-24-1"></span>**Fissare il supporto**

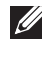

**NOTA: Il supporto non è installato in fabbrica al momento della spedizione.**

- **NOTA: Attenersi alle istruzioni di seguito per il collegamento del supporto fornito con il monitor. Se si sta fissando un supporto acquistato da altre fonti, seguire le istruzioni di impostazione incluse con il supporto.**
- **AVVISO: I passaggi sono importanti per proteggere lo schermo curvato. Seguire le istruzioni di seguito per completare l'installazione.**

Per fissare il supporto del monitor:

**1.** Una volta aperta la confezione, rimuovere la protezione in schiuma nella parte superiore della confezione.

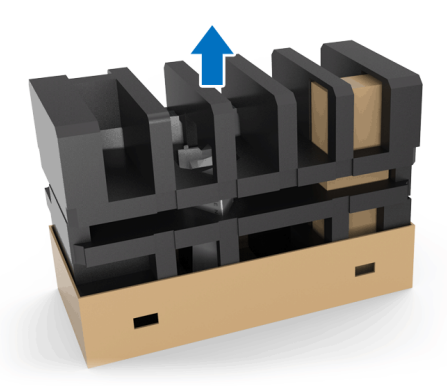

**2.** Girare la protezione in schiuma e posizionarla su una superficie piana.

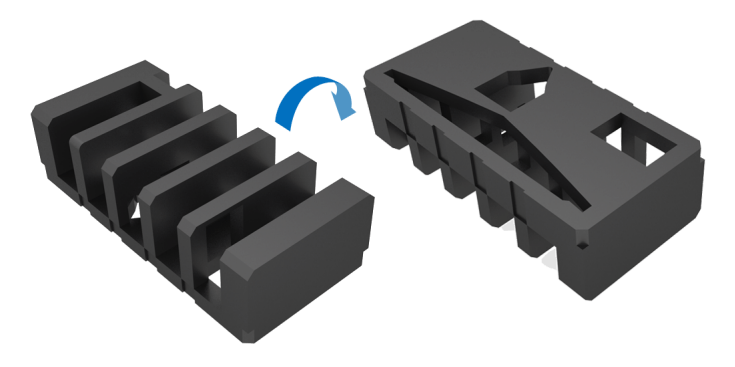

**3.** Sollevare delicatamente il monitor tenendolo da entrambi i lati.

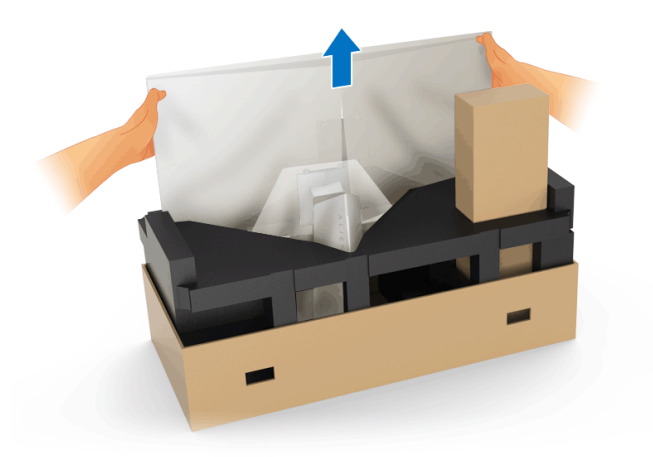

**4.** Posizionare il monitor sulla schiuma e sollevare il coperchio dal monitor.

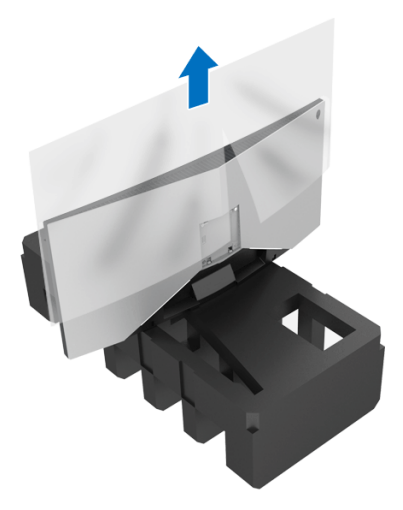

**5.** Posizionare il monitor sulla schiuma con lo schermo rivolto verso il basso.

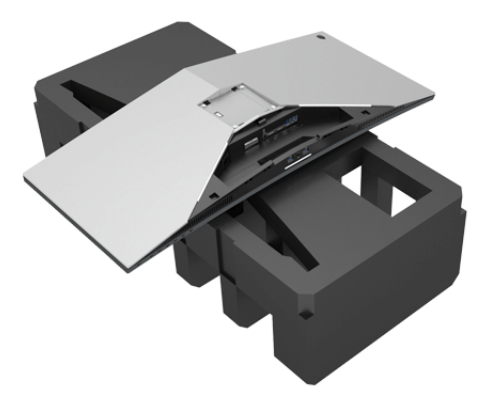

**6.** Fissare il supporto regolabile finché scatta in posizione.

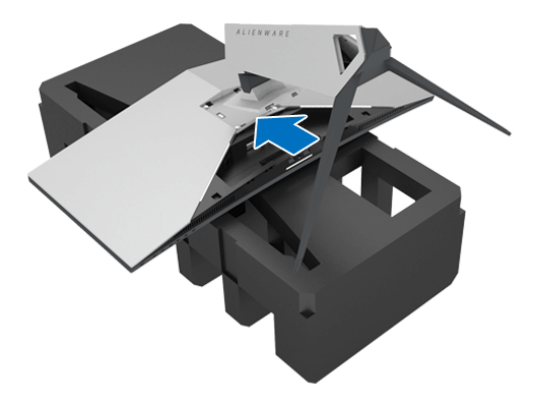

- **7.** Collegare i cavi necessari al monitor, come mostrato nell'illustrazione, quindi far passare i cavi attraverso l'apertura per la gestione dei cavi sul supporto regolabile.
	- **a.** Cavo di alimentazione
	- **b.** Cavo DisplayPort o cavo Mini-DisplayPort a DisplayPort
	- **c.** Cavo HDMI (opzionale, cavo non incluso)
	- **d.** Cavo USB upstream
	- **e.** Cavi USB downstream (opzionali, cavi non inclusi)

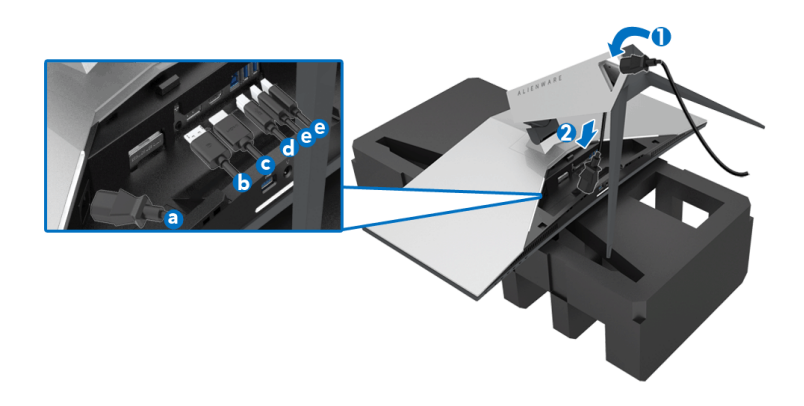

- **NOTA: Sistemare i cavi in modo che siano ben organizzati una volta fissato il copri I/O.**
- **AVVERTENZA: Non collegare il cavo di alimentazione alla presa a parete o accendere il monitor fino a quando non viene indicato di farlo.**
	- **8.** Assicurarsi che le linguette sul coperchio I/O siano allineate alle aperture 1 e 2 sul retro del monitor.
	- **9.** Assicurarsi che le linguette sul coperchio I/O siano allineate alle aperture 3 e 4 sul retro del monitor.

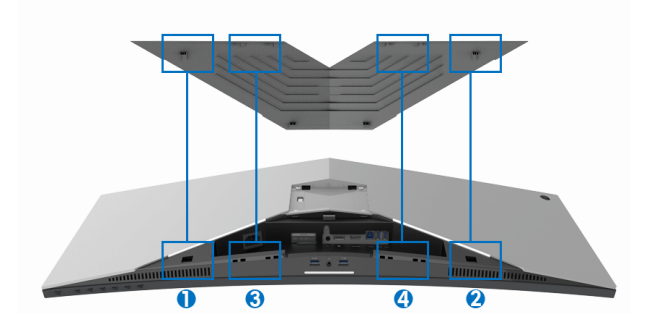

**10.** Fare scorrere il copri I/O finché scatta in posizione.

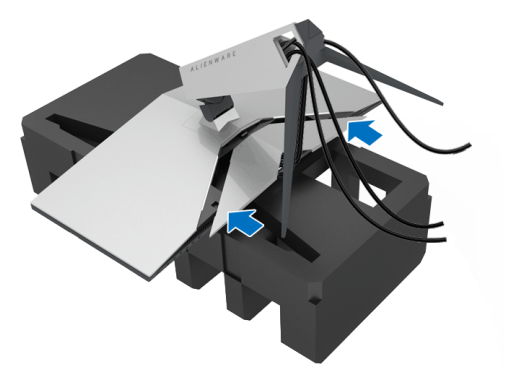

**NOTA: Assicurarsi che i cavi siano liberi da ostacoli e farli passare nel copri I/O e nell'apertura per la gestione dei cavi sul supporto regolabile.**

#### <span id="page-28-0"></span>**Connessione del computer**

- **AVVERTENZA: Prima di iniziare le procedure descritte nella presente sezione, attenersi alle [Istruzioni di sicurezza.](#page-67-4)**
- **NOTA: Non collegare al contempo tutti i cavi al computer.**

Per connettere il monitor al computer:

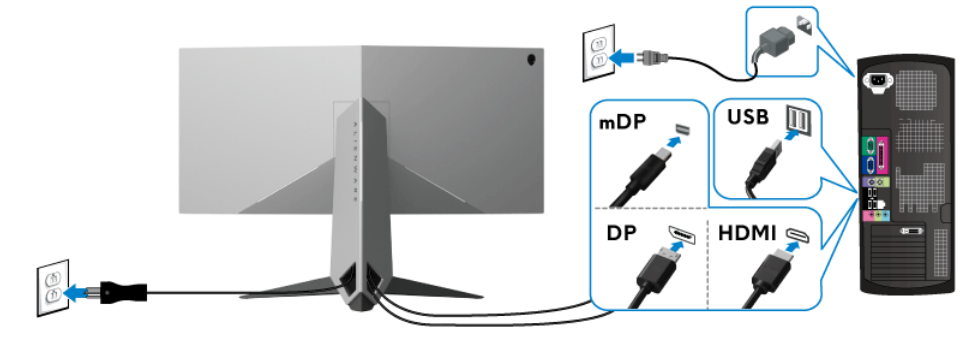

- **1.** Collegare l'altra estremità del cavo DisplayPort (o da Mini-DisplayPort a DisplayPort) o HDMI connesso al computer.
- **2.** Connettere il cavo USB 3.0 upstream (in dotazione) alla porta upstream del monitor, quindi alla porta USB 3.0 adeguata sul computer. (Vedere **[Vista](#page-10-1)  [posteriore e inferiore](#page-10-1)** per i dettagli.)
- **3.** Connettere le periferiche USB 3.0 alle porte USB 3.0 downstream del monitor.
- **4.** Collegare i cavi di alimentazione del computer e del monitor alla presa più vicina.
- **5.** Accendere il monitor e il computer.

Se sul monitor è visualizzata un'immagine, l'installazione è stata completata. In caso contrario, vedere **[Problemi specifici della connessione USB](#page-65-1)  [\(Universal Serial Bus\)](#page-65-1)**.

**NOTA: Le immagini sono state utilizzate solo a scopo illustrativo. L'aspetto del computer potrebbe variare.**

#### <span id="page-29-0"></span>**Rimuovere il supporto del monitor**

- **NOTA: Per evitare di graffiare l'LCD mentre si monta il supporto, far attenzione a posizionare il monitor su una superficie pulita.**
- **NOTA: Attenersi alle istruzioni di seguito per il collegamento del supporto fornito con il monitor. Se si sta fissando un supporto acquistato da altre fonti, seguire le istruzioni di impostazione incluse con il supporto.**

Per rimuovere il supporto:

- **1.** Spegnere il monitor.
- **2.** Scollegare i cavi dal computer.
- **3.** Posizionare il monitor su un panno soffice o cuscino.
- **4.** Applicare una leggera pressione sul copri I/O per estrarlo dal monitor.

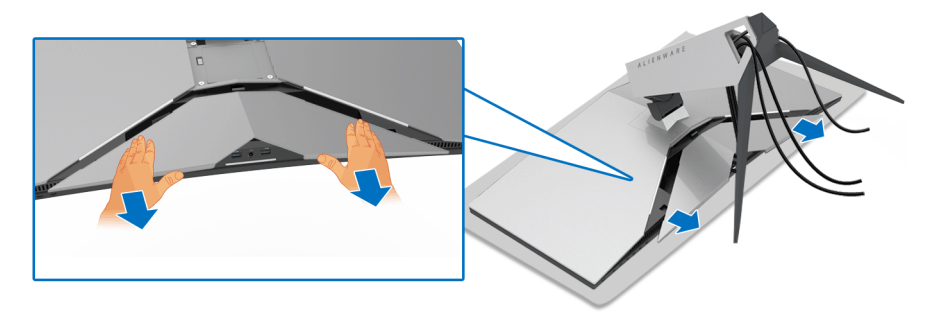

**5.** Scollegare i cavi dal monitor e far passare i cavi attraverso l'apertura per la gestione dei cavi sul supporto regolabile.

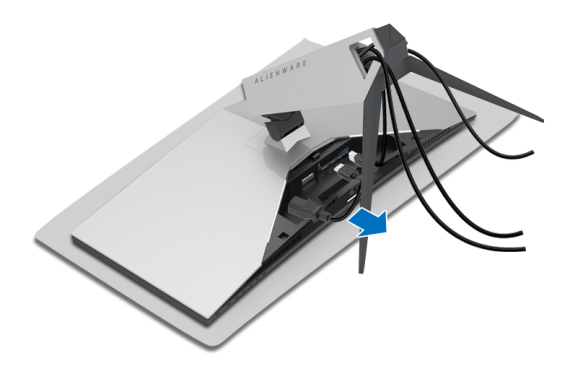

**6.** Tenere premuto il pulsante di sblocco del supporto.

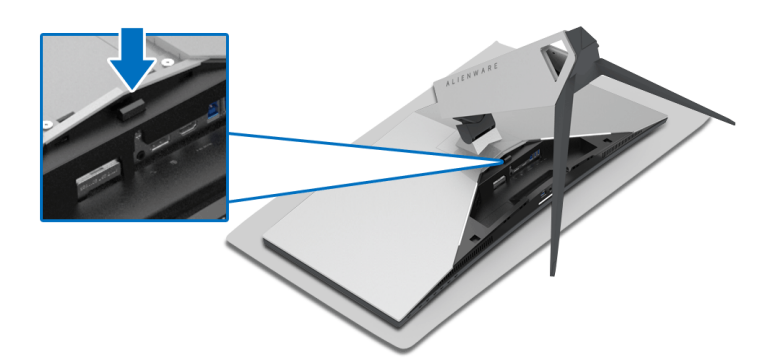

**7.** Sollevare il supporto regolabile e allontanarlo dal monitor.

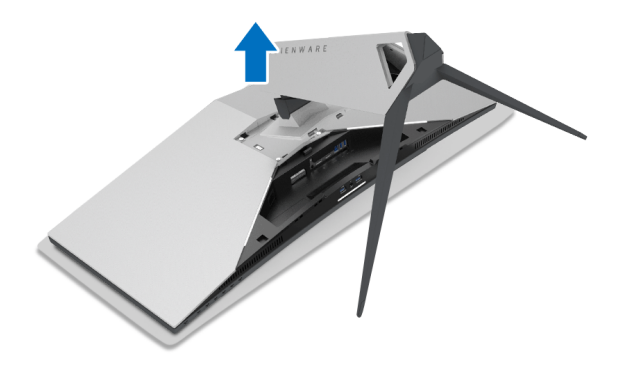

#### <span id="page-31-0"></span>**Montaggio su parete VESA (Opzionale)**

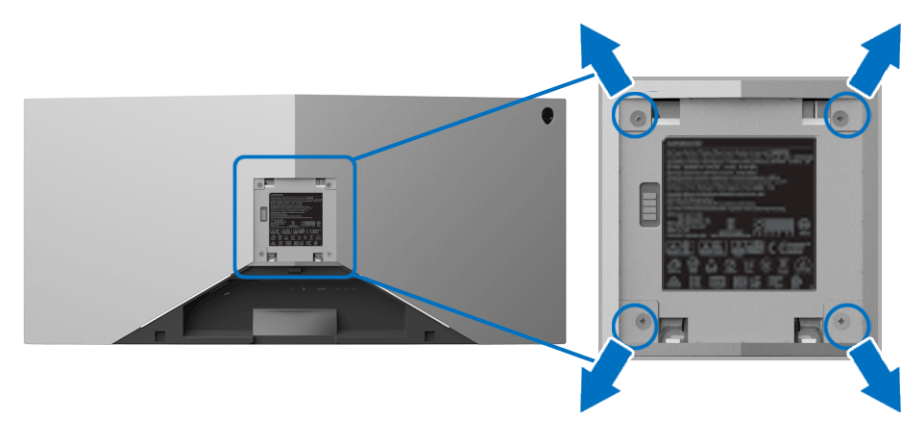

(Dimensioni delle viti: M4 x 10 mm).

Fare riferimento alle istruzioni in dotazione al kit di montaggio a parete compatibile VESA.

- **1.** Collocare il pannello del monitor su di un panno morbido o un cuscino appoggiato su una superficie piana.
- **2.** Rimuovere il supporto del monitor. (Consultare **[Rimuovere il supporto del](#page-29-0)  [monitor](#page-29-0)**.)
- **3.** Usare un cacciavite a croce Phillips per rimuovere le quattro viti che fissano la copertura di plastica.
- **4.** Fissare la staffa di supporto del kit di montaggio su parete al monitor.
- **5.** Montare il monitor a parete. Per ulteriori informazioni, consultare la documentazione in dotazione con il kit per il montaggio a parete.
- **NOTA: Da usare solo con staffe per il montaggio su parete omologate UL con una capacità minima di peso o carico di 29,1 kg (AW3418DW)/ 27,6 kg (AW3418HW).**

# <span id="page-32-3"></span><span id="page-32-0"></span>**Funzionamento del monitor**

#### <span id="page-32-1"></span>**Accendere il monitor**

Premere il pulsante di accensione per accendere il monitor.

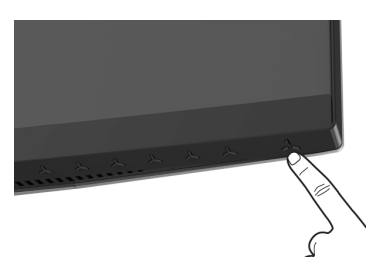

#### <span id="page-32-2"></span>**Uso dei controlli del pannello frontale**

Usare i pulsanti di controllo presenti sulla parte anteriore del monitor per regolare le impostazioni.

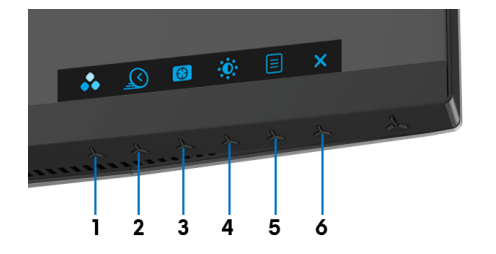

La tabella di seguito descrive i pulsanti del pannello anteriore:

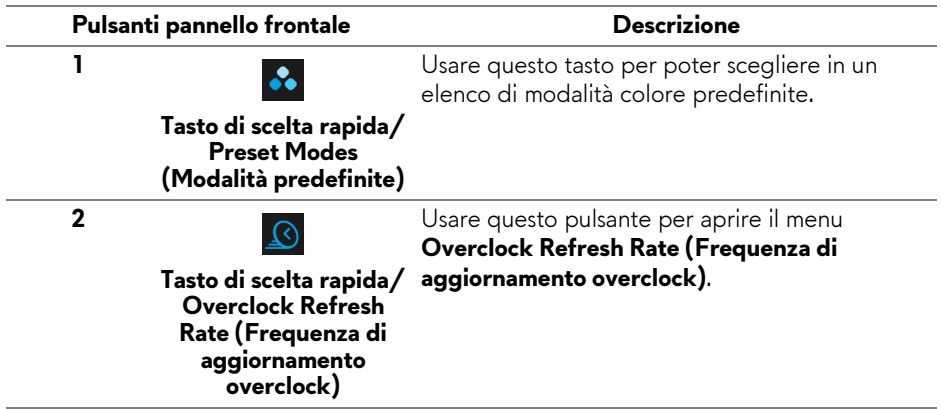

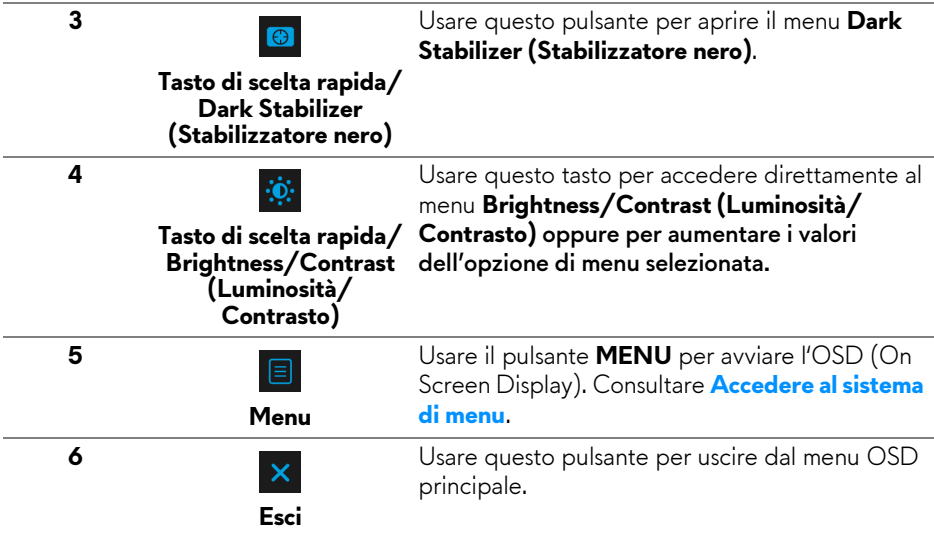

#### <span id="page-33-0"></span>**Pulsanti pannello frontale**

Usare i pulsanti presenti sulla parte anteriore del monitor per regolare le impostazioni dell'immagine.

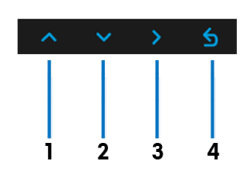

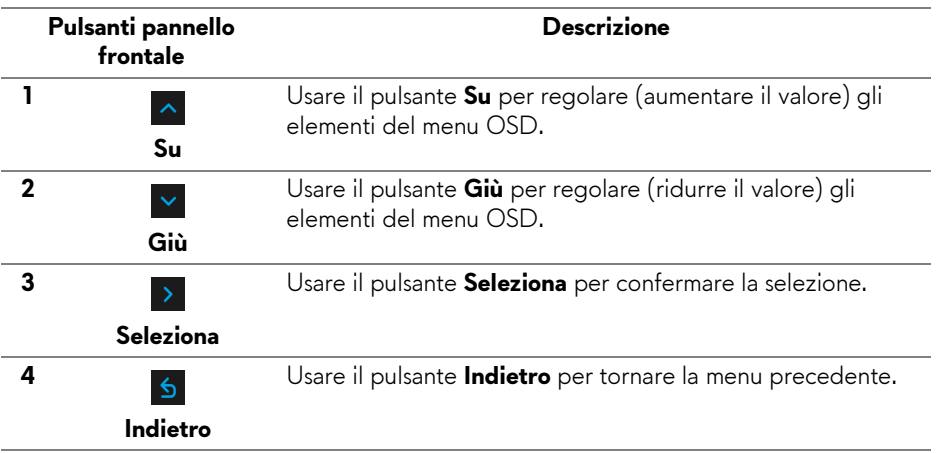

#### <span id="page-34-0"></span>**Uso del menu OSD (On Screen Display)**

<span id="page-34-1"></span>**Accedere al sistema di menu**

**NOTA: Se si modificano le impostazioni e poi si procede ad un altro menu, oppure si esce dal menu OSD, il monitor salva automaticamente le modifiche eseguite. Le modifiche sono salvate anche quando si eseguono delle modifiche e si aspetta che i menu OSD sparisca.**

**1.** Premere il pulsante  $\Box$  per avviare il menu OSD e visualizzare il menu principale.

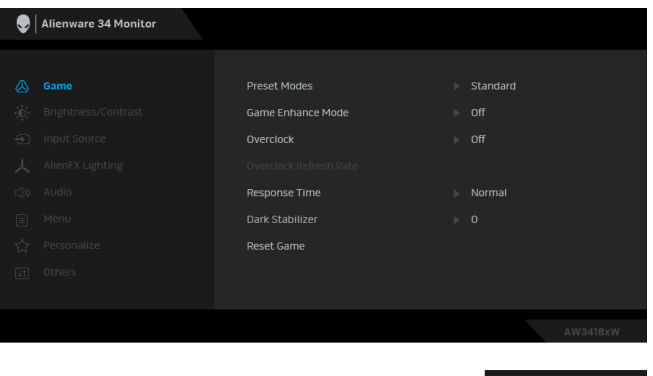

- **2.** Premere i pulsanti  $\sim$  e  $\sim$  per spostarsi tra le opzioni d'impostazione. Come ci si sposta da una icona all'altra, il nome dell'opzione è evidenziato. Fare riferimento alla tabella che segue per un elenco completo di tutte le opzioni disponibili per il monitor.
- **3.** Premere una volta il pulsante > per attivare l'opzione evidenziata.
- **4.** Premere i pulsanti  $\sim$  e  $\sim$  per selezionare il parametro desiderato.
- **5.** Premere > per accedere al menu secondario e usare i pulsanti direzionali, in base agli indicatori sul menu, per seguire le modifiche.
- **6.** Selezionare il pulsante **b** per tornare al menu principale.

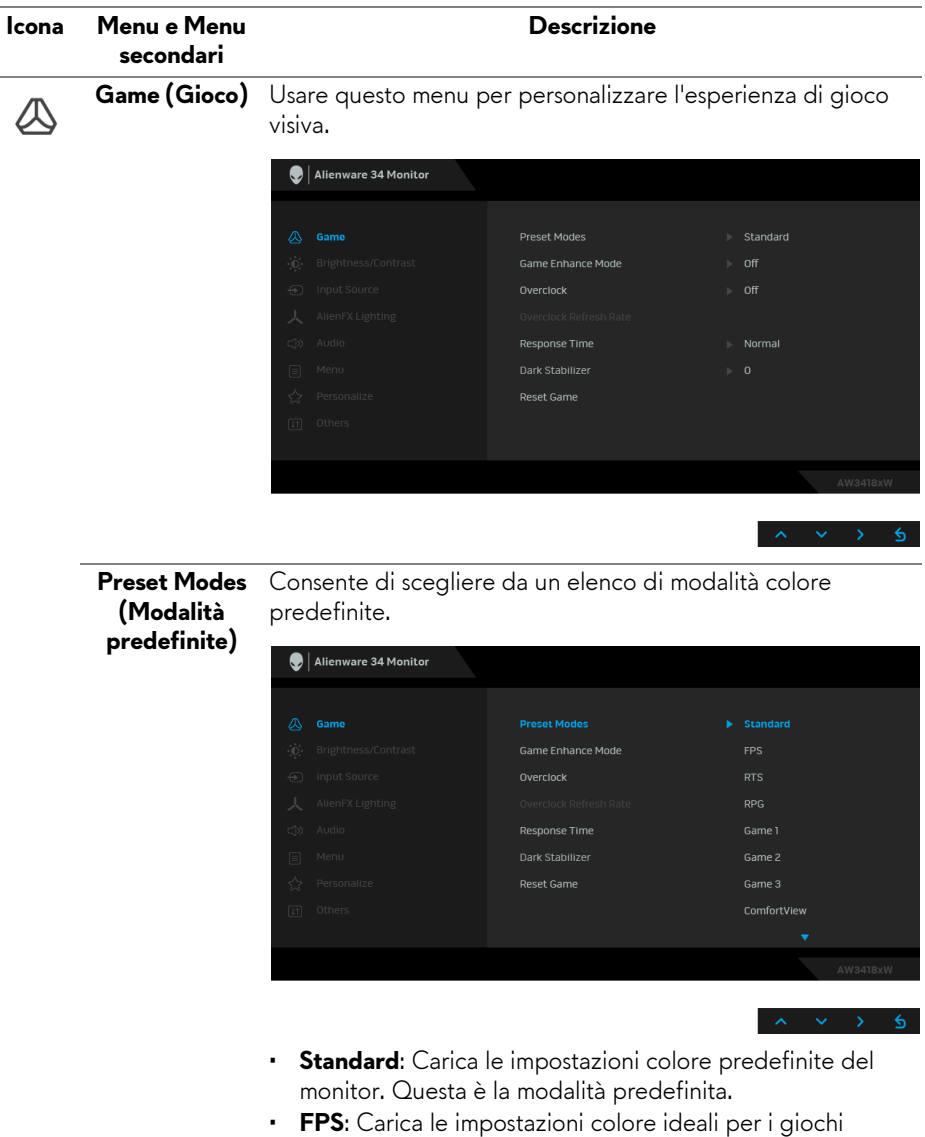

- Sparatutto in prima persona.
- **RTS**: Carica le impostazioni colore ideali per i giochi di Strategia in tempo reale.
- **RPG**: Carica le impostazioni colore ideali per i Giochi di ruolo.

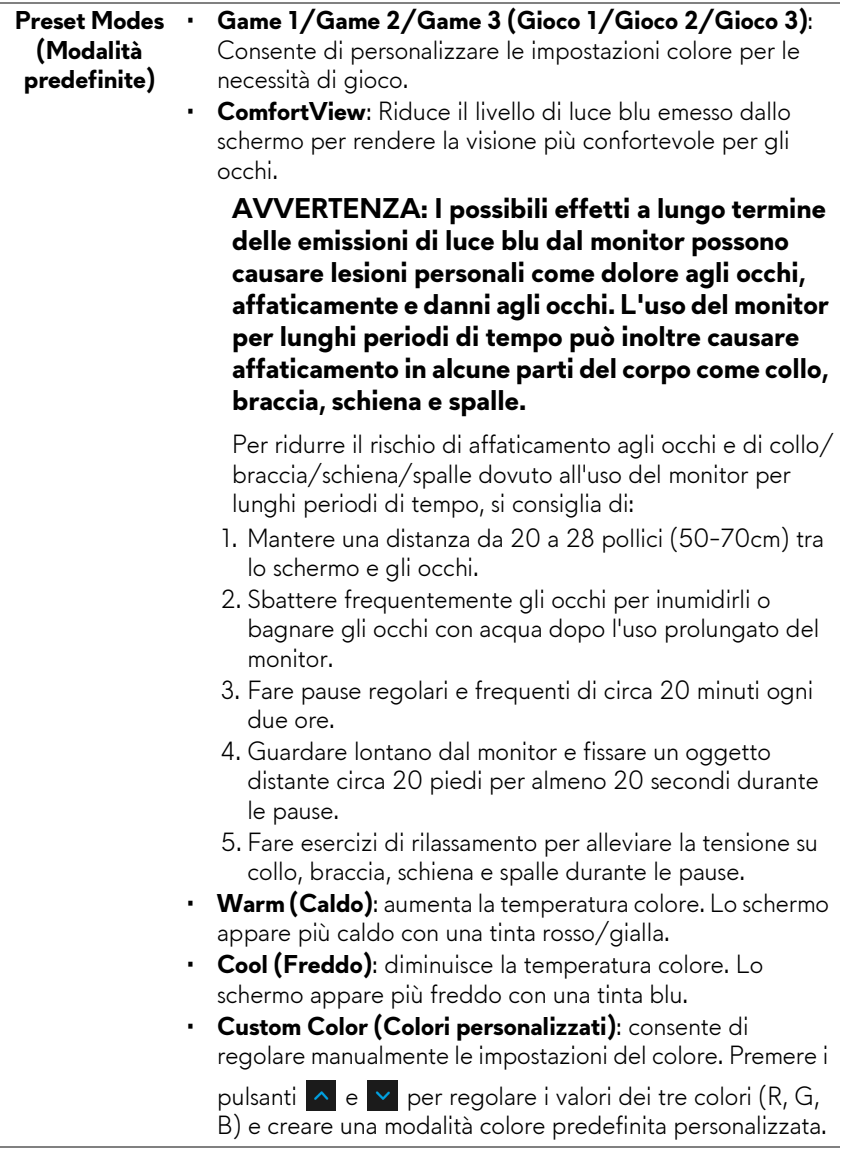

**Contract Contract Contract** 

#### **Game Enhance** Questa funzione offre tre funzioni per migliorare l'esperienza **Mode**  di gioco. **(Modalità**   $\bigcirc$  | Alienware 34 Monitor **Ottimizza**

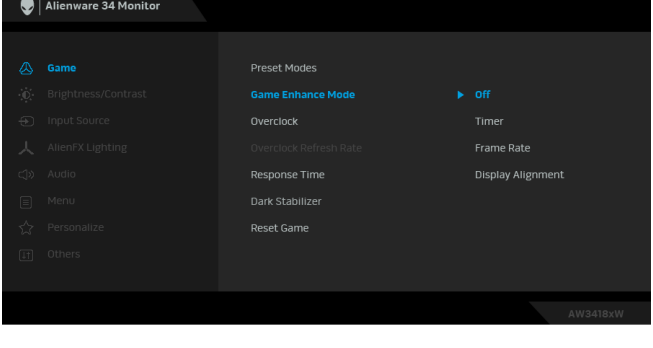

**• Off (Disattiva)**

Selezionare per disattivare le funzioni nella **Game Enhance Mode (Modalità Ottimizza gioco)**.

**• Timer**

**gioco)**

Consente di disattivare o attivare il timer nell'angolo superiore sinistro dello schermo. Il timer mostra il tempo trascorso dall'inizio del gioco. Selezionare un'opzione dall'elenco intervalli di tempo per misurare l'intervallo di gioco di destinazione.

#### • **Frame Rate (Velocità fotogramma)**

Selezionando **On (Attiva)** sarà possibile visualizzare i fotogrammi per secondo attuali durante il gioco. Un valore di velocità elevato corrisponde a un'animazione più fluida.

#### • **Display Alignment (Allineamento schermo)**

Attivare la funzione per garantire il perfetto allineamento dei contenuti video per più schermi.

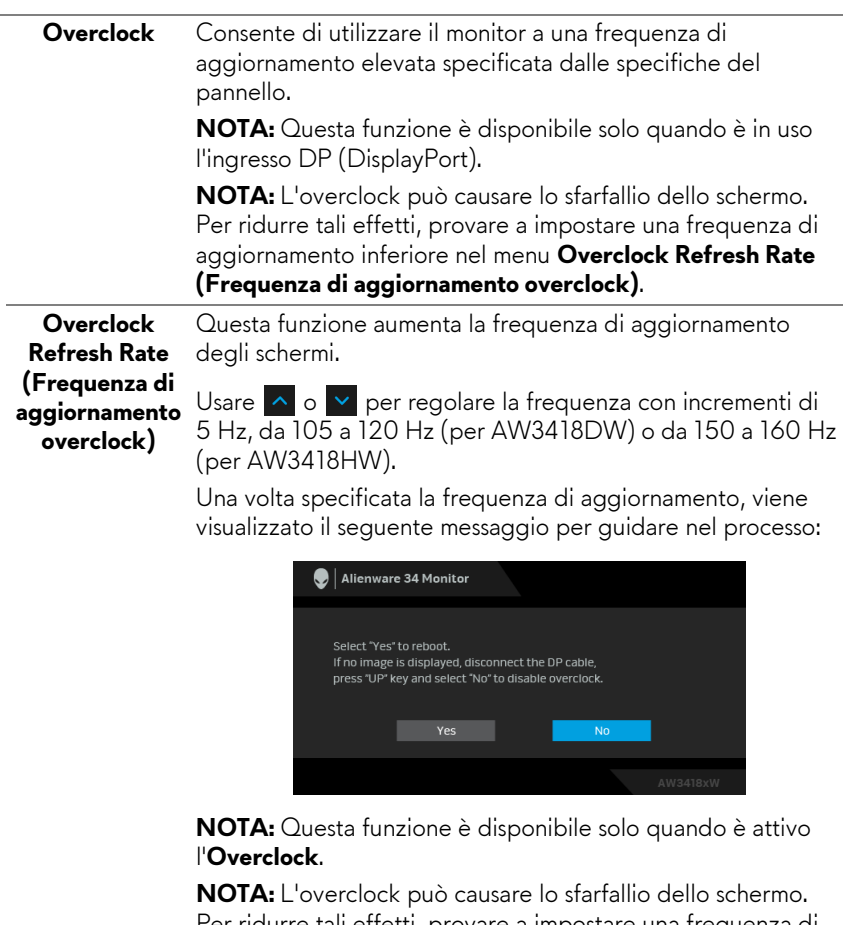

Per ridurre tali effetti, provare a impostare una frequenza di aggiornamento inferiore.

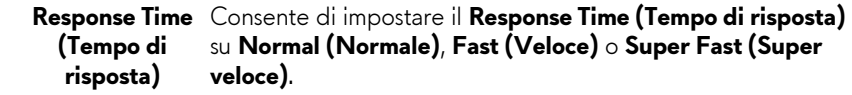

# **nero)**

**Dark Stabilizer**  Questa funzione migliora la visibilità in scenari di gioco scuri. **(Stabilizzatore** A un valore elevato (tra 0 e 3), corrisponde una migliore visibilità nelle aree scure dell'immagine visualizzata.

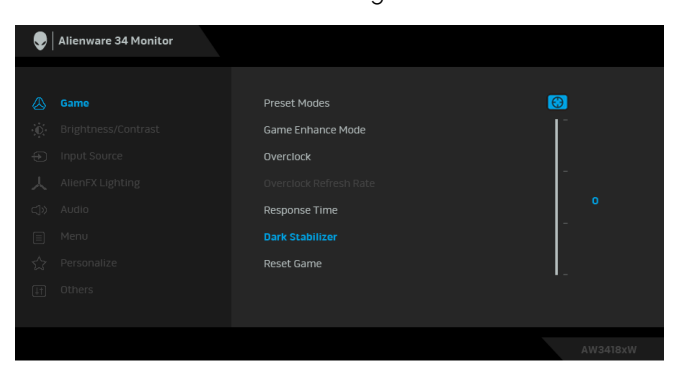

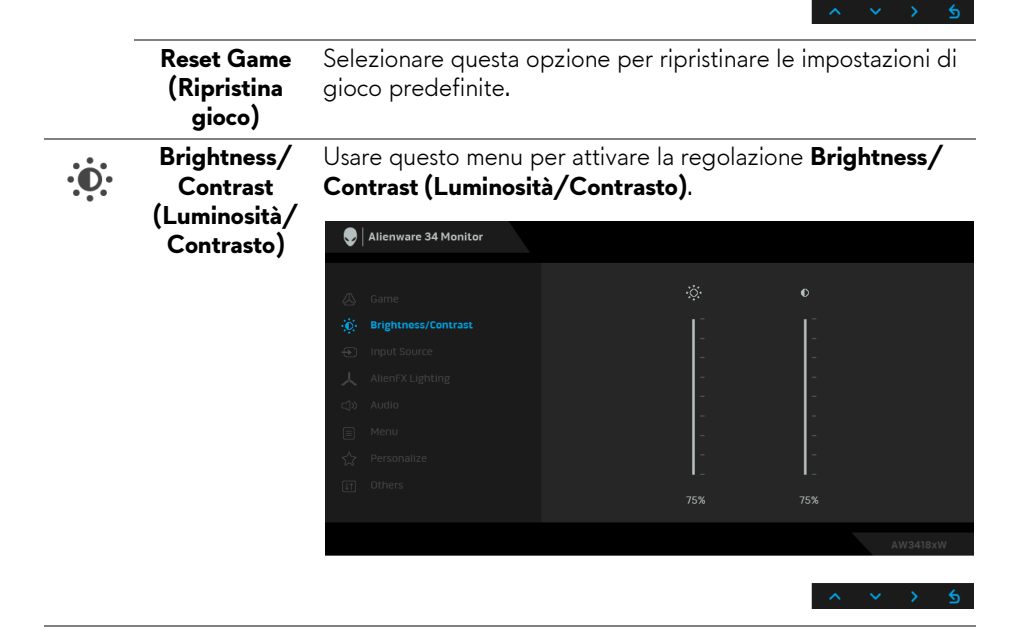

<span id="page-40-0"></span>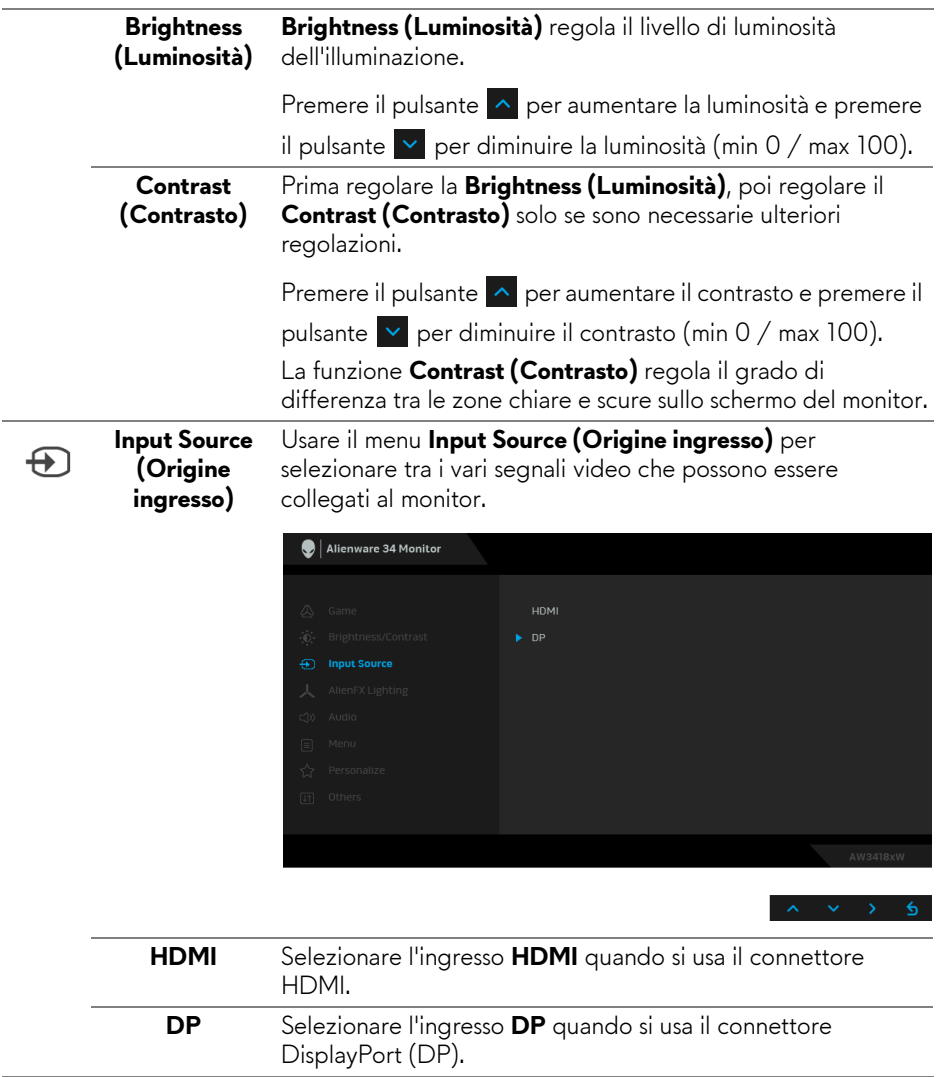

#### <span id="page-41-0"></span>**AlienFX Lighting (Illuminazione AlienFX)**

人

Usare questo menu per regolare l'illuminazione del logo Alienware e Triad sul retro del supporto del monitor, ridurre i faretti sulla parte inferiore del monitor e sul pulsante di accensione.

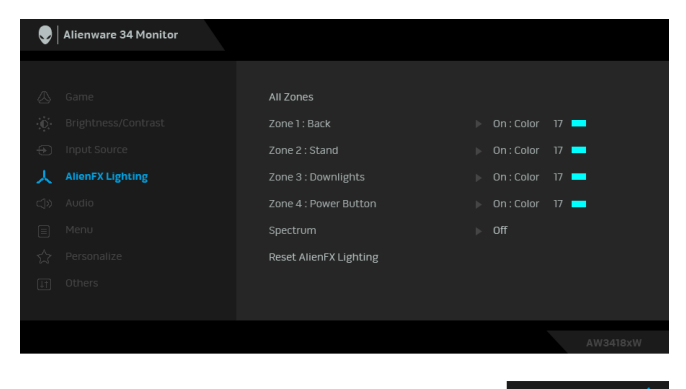

Prima di apportare le regolazioni, selezionare una qualsiasi o tutte e 4 le aree dai menu secondari. L'illustrazione di seguito indica le aree di illuminazione.

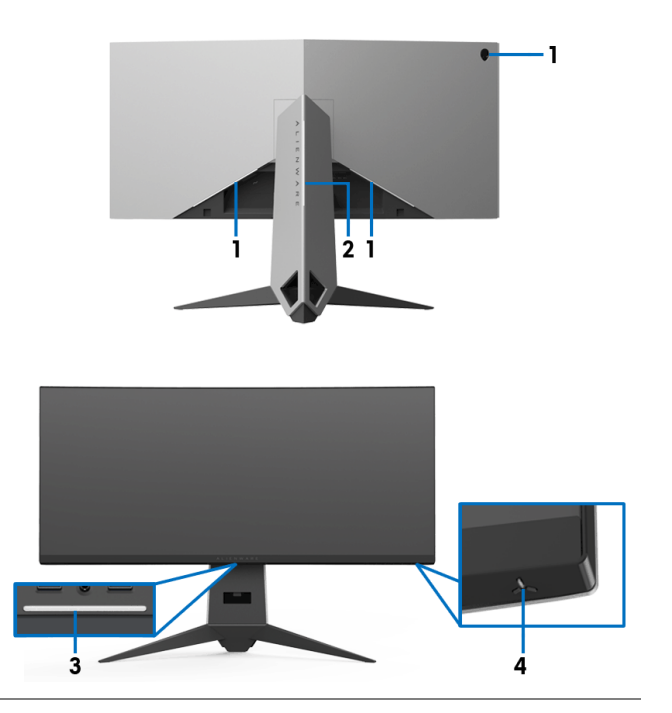

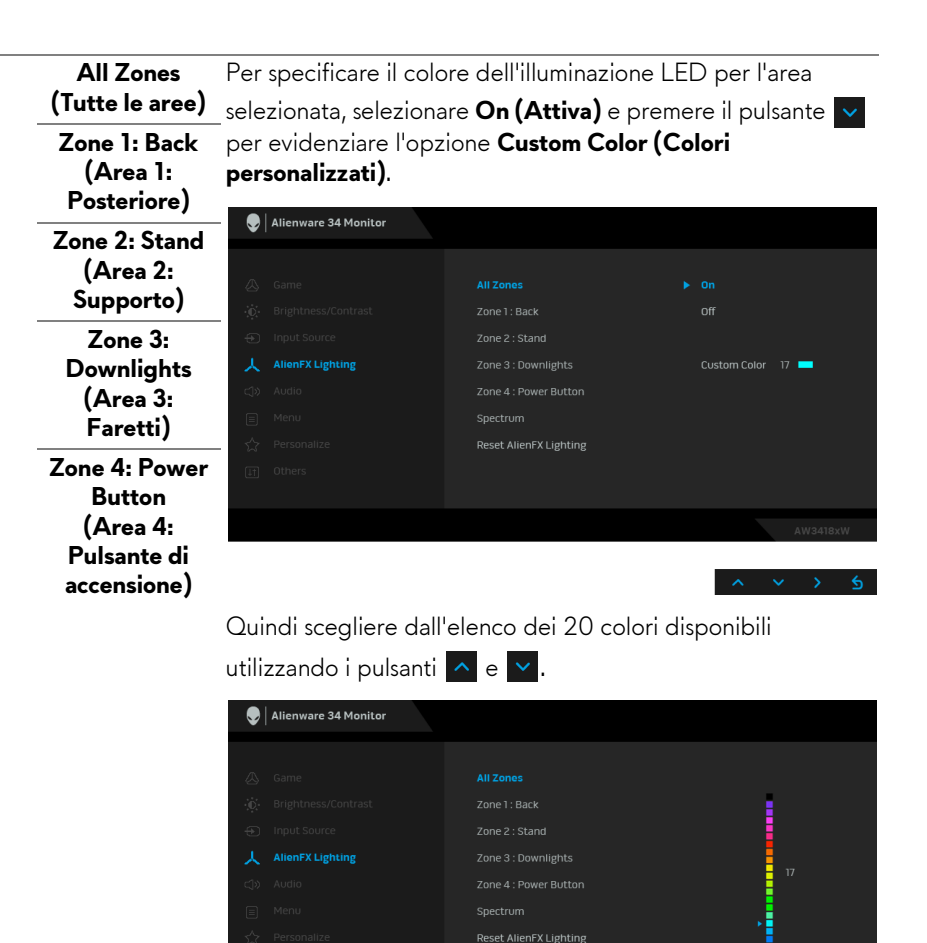

La tabella di seguito descrive il numero di colore e il codice RGB utilizzato per i 20 colori dei LED.

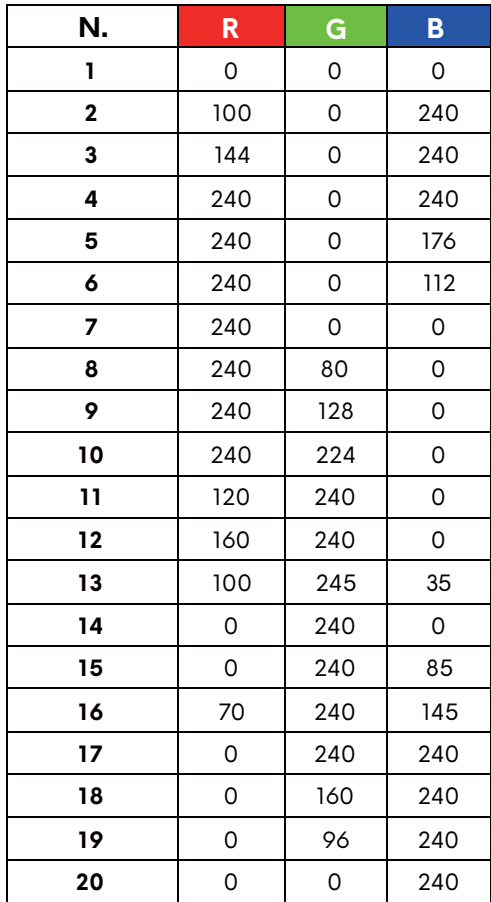

Per disattivare l'illuminazione AlienFX, selezionare **Off (Disattiva)**.

**NOTA:** Questa funzioni sono disponibili solo quando **Spectrum (Spettro)** è disattivato.

#### <span id="page-44-0"></span> **Spectrum (Spettro)**

Quando viene selezionato **On (Attiva)**, l'illuminazione AlienFX delle 4 aree aumenta e cambia colore secondo la sequenza dello spettro: rosso, arancio, giallo, verde, blu, indaco e viola.

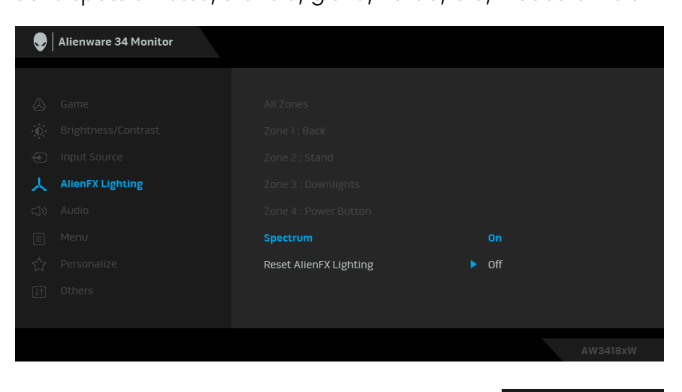

**NOTA:** Quando la funzione è **On (Attiva)**, le funzioni precedenti sono disattivate.

**Reset AlienFX Lighting (Ripristina illuminazione AlienFX)** Selezionare questa opzione per ripristinare le impostazioni di illuminazione predefinite.

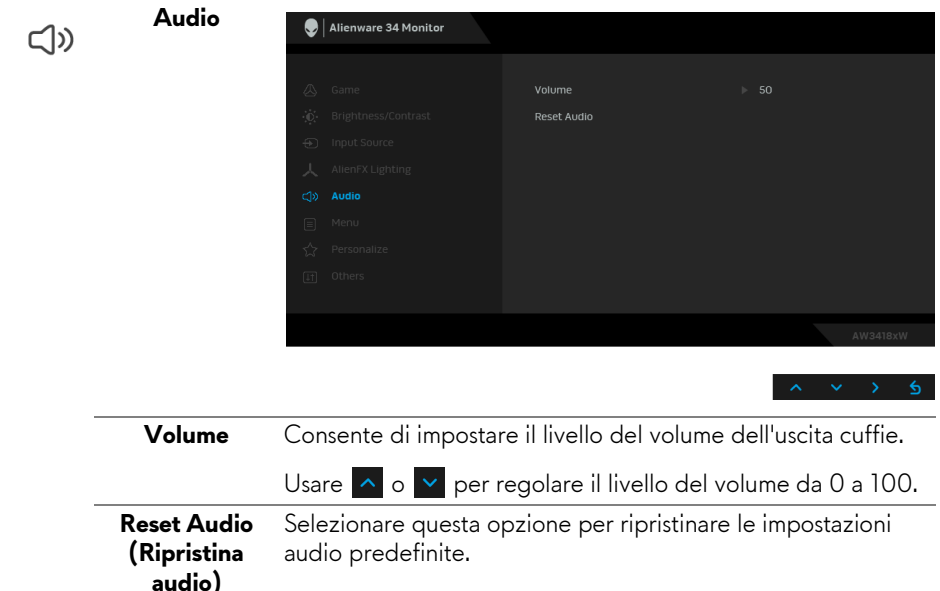

目

**Menu** Selezionare questa opzione per regolare le impostazioni del menu OSD, come la lingua del menu OSD, l'intervallo di tempo di visualizzazione del menu su schermo, e così via.

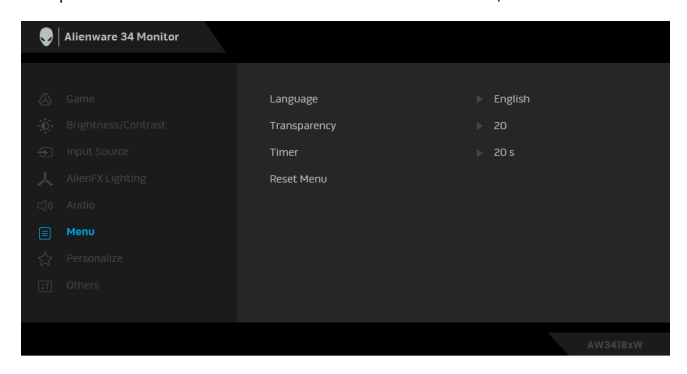

the control of the control of

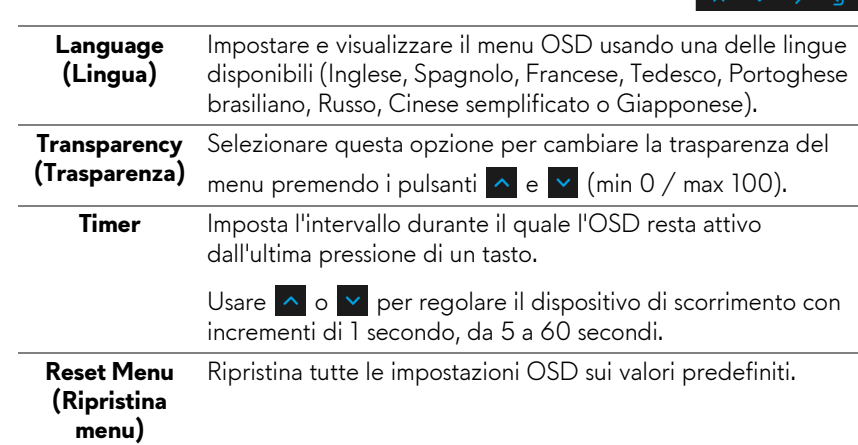

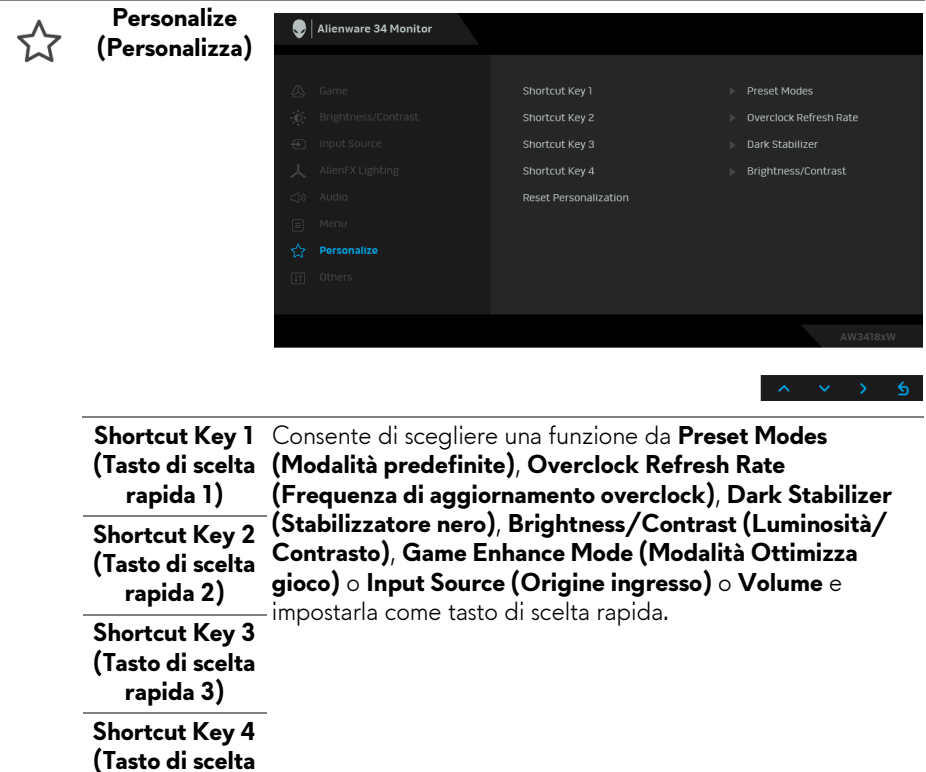

**Reset Personalization (Ripristina personalizzazione)** Ripristina i tasti di scelta rapida ai predefiniti di fabbrica.

**rapida 4)**

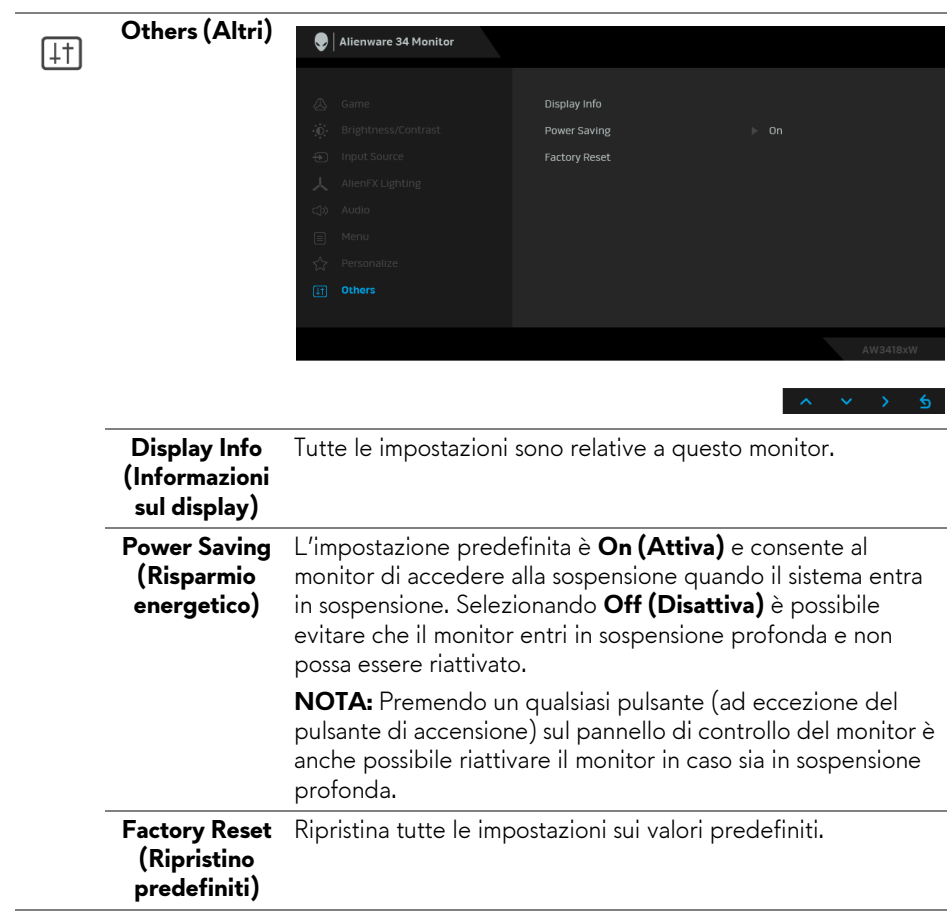

#### <span id="page-48-0"></span>**Messaggio d'avviso OSD**

Quando il monitor accede alla modalità di **Power Saving (Risparmio energetico)**, appare il seguente messaggio:

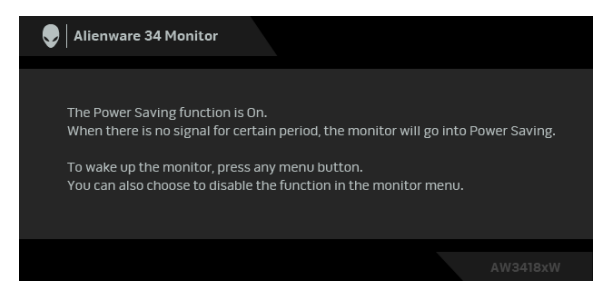

Vedere la sezione **[Ricerca dei guasti](#page-60-2)** per altre informazioni.

#### <span id="page-48-1"></span>**Impostazioni per risoluzione massima**

Per impostare la risoluzione massima per il monitor:

In Windows 7, Windows 8 e Windows 8.1:

- **1.** Solo per Windows 8 e Windows 8.1 selezionare il riquadro Desktop per passare al desktop classico.
- **2.** Fare clic con il tasto destro sul desktop e selezionare **Risoluzione dello schermo**.
- **3.** Fare clic sull'elenco a discesa di Risoluzione schermo e selezionare **3440 x 1440** (per AW3418DW) o **2560 x 1080** (per AW3418HW).
- **4.** Fare clic su **OK**.

In Windows 10:

- **1.** Fare clic con il tasto destro sul desktop e fare clic su **Impostazioni schermo**.
- **2.** Fare clic su **Impostazioni schermo avanzate**.
- **3.** Fare clic sull'elenco a discesa di **Risoluzione** e selezionare **3440 x 1440** (per AW3418DW) o **2560 x 1080** (per AW3418HW).
- **4.** Fare clic su **Applica**.

Se non si vede l'opzione 3440 x 1440 o 2560 x 1080, è necessario aggiornare il driver della scheda grafica. In base al proprio computer, completare una delle seguenti procedure:

Computer o laptop Dell:

• Andare **[www.dell.com/support](http://www.dell.com/support)**, su inserire il proprio service tag, e scaricare i driver per la scheda grafica più recenti.

Computer non-Dell (laptop o desktop):

- Andare al sito del supporto del proprio computer e scaricare i driver più aggiornati per la scheda grafica.
- Andare al sito della scheda grafica scaricare i driver più aggiornati.

#### <span id="page-49-0"></span>**Uso della funzione d'inclinazione, rotazione ed estensione verticale**

**NOTA: Attenersi alle istruzioni di seguito per il collegamento del supporto fornito con il monitor. Se si sta fissando un supporto acquistato da altre fonti, seguire le istruzioni di impostazione incluse con il supporto.**

#### <span id="page-49-1"></span>**Inclinazione, rotazione**

Con il supporto collegato al monitor, è possibile inclinare e ruotare il monitor per un angolo di visualizzazione più comodo.

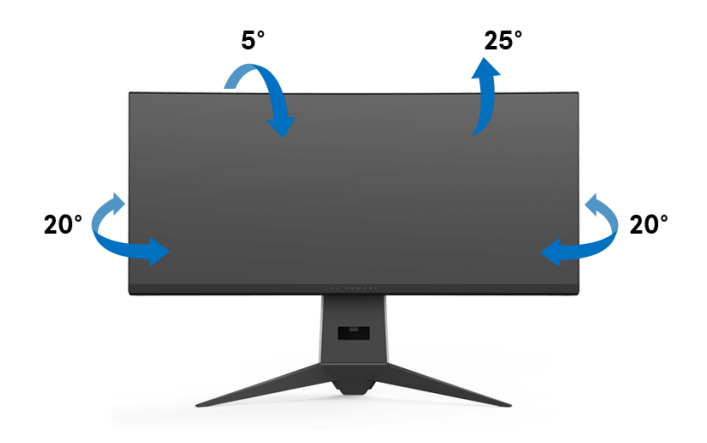

**NOTA: Il supporto non è installato in fabbrica al momento della spedizione.**

<span id="page-50-0"></span>**Sollevamento verticale**

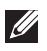

**NOTA: Il supporto si estende verticalmente fino a 130 mm. Le figure che seguono illustrano come estendere in verticale il supporto.**

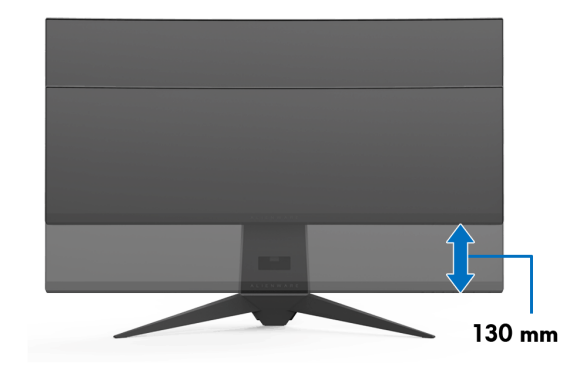

# <span id="page-51-0"></span>**Uso dell'applicazione AlienwareFX**

AlienwareFX è un'applicazione che consente di accedere al Alienware gaming monitor control center (Centro di controllo dei monitor per il gioco Alienware). Usando l'applicazione è possibile controllare il colore e il comportamento dei LED per i monitor per il gioco Alienware.

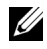

**[NOTA: L'applicazione AlienFX è disponibile per il download da:](http://www.dell.com/support/home/us/en/04/products/)  [http://www.dell.com/support/home/us/en/04/products/.](http://www.dell.com/support/home/us/en/04/products/)**

**NOTA: Se si possiede un desktop o laptop per il gioco Alienware, usare AWCC (Alienware Command Center) per il controllo delle luci.**

#### <span id="page-51-1"></span>**Prerequisiti**

Prima di utilizzare l'applicazione AlienFX su un sistema non Alienware:

- Assicurarsi che la connessione Internet sia attiva.
- Connettere il cavo USB 3.0 upstream (in dotazione) del monitor Alienware a un porta USB 3.0 disponibile sul computer.
- Assicurarsi che l'applicazione AlienFX sia installata sul computer.

**NOTA: Durante l'installazione di AlienFX sarà chiesto di riavviare il computer. Fare clic su Yes (Sì) per riavviare il computer. Ciò garantisce la corretta installazione di AlienFX.**

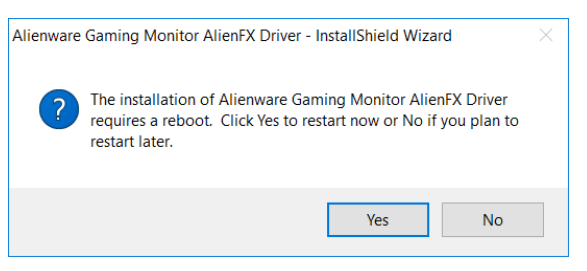

**NOTA: Sul desktop viene aggiunto il collegamento all'applicazione AlienFX per rendere più rapido l'accesso.** 

#### <span id="page-52-0"></span>**Scorrere l'applicazione AlienFX**

Se tutti i prerequisiti per l'uso dell'applicazione AlienFX sono soddisfatti, fare doppio clic sull'icona del collegamento sul desktop e per accedere al Alienware gaming monitor control center (Centro di controllo dei monitor per il gioco Alienware).

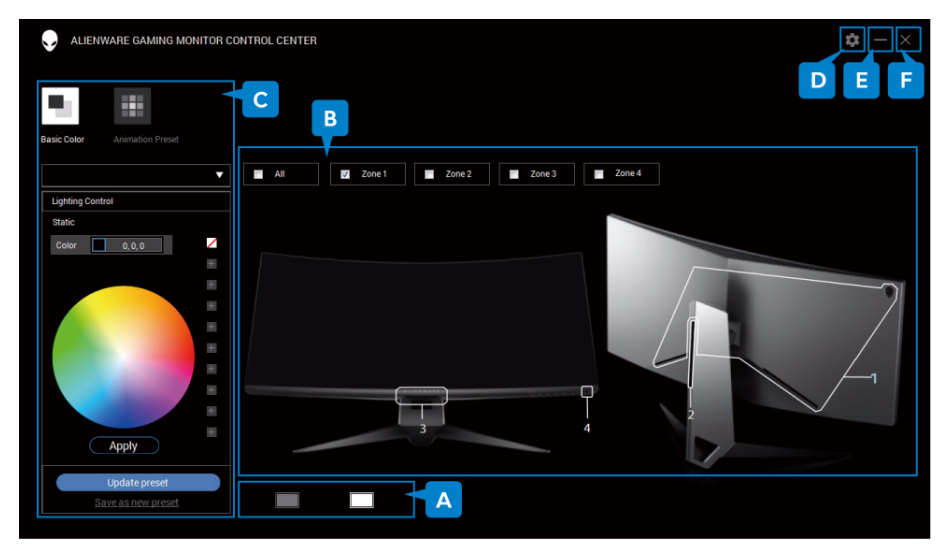

La tabella di seguito offre una panoramica dell'applicazione:

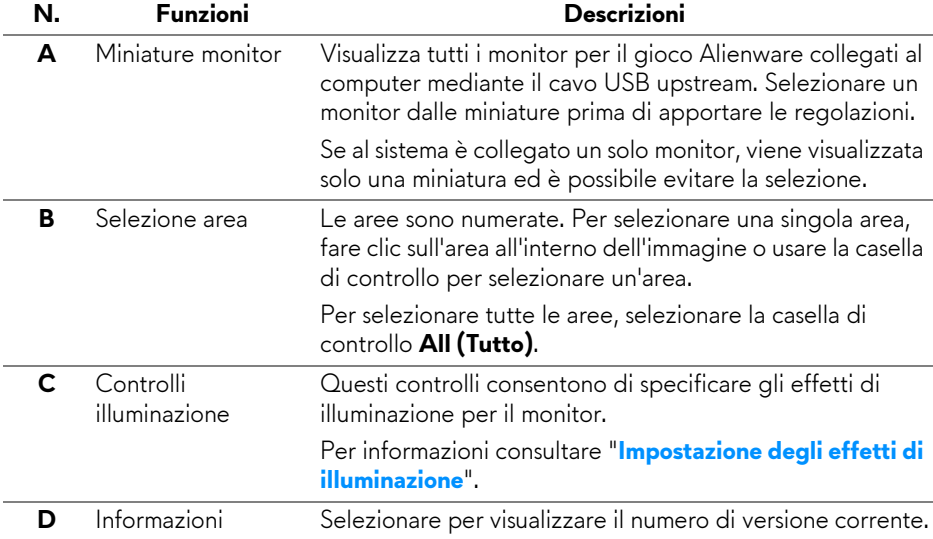

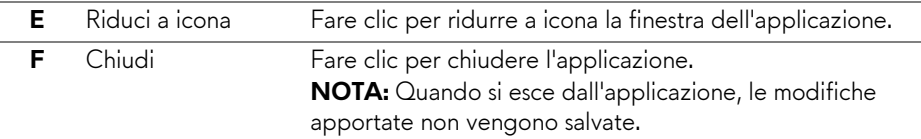

#### <span id="page-53-0"></span>**Impostazione degli effetti di illuminazione**

È possibile regolare gli effetti di illuminazione per le aree selezionate facendo clic su una delle seguenti opzioni:

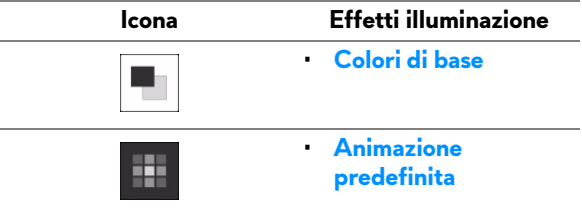

- **NOTA: Potrebbe non essere possibile accedere alle stesse impostazioni degli effetti di illuminazione apportate una volta:**
	- **che si esce dall'applicazione**
	- **si disconnette il cavo USB upstream dal monitor e computer**

#### <span id="page-53-1"></span>**Colori di base**

Con questa opzione viene utilizzato un colore statico per l'illuminazione LED.

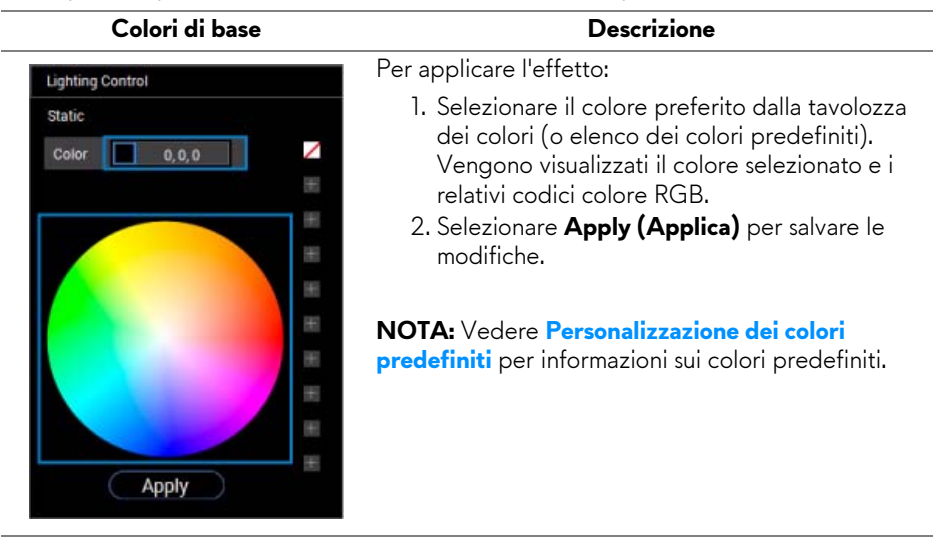

#### <span id="page-54-0"></span>**Animazione predefinita**

È possibile scegliere **Morphing**, **Pulsing (Impulso)** o **Spectrum (Spettro)** dal pannello di controllo illuminazione predefinita.

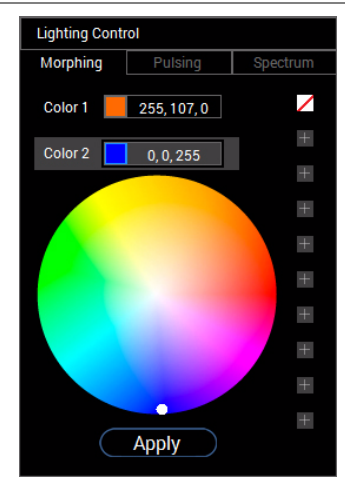

#### **Morphing Descrizione**

L'effetto cambia il colore della luce tramite una transizione uniforme.

Per applicare l'effetto:

- 1. Selezionare il pulsante **Color 1 (Colore 1)** per impostare il colore iniziale.
- 2. Selezionare il colore preferito dalla tavolozza dei colori (o elenco dei colori predefiniti). Vengono visualizzati il colore selezionato e i relativi codici colore RGB.
- 3. Selezionare il pulsante **Color 2 (Colore 2)** per impostare il colore finale.
- 4. Ripetere il passaggio 2.
- 5. Selezionare **Apply (Applica)** per salvare le modifiche.

#### **NOTA:** Vedere **[Personalizzazione dei colori](#page-55-0)**

**[predefiniti](#page-55-0)** per informazioni sui colori predefiniti.

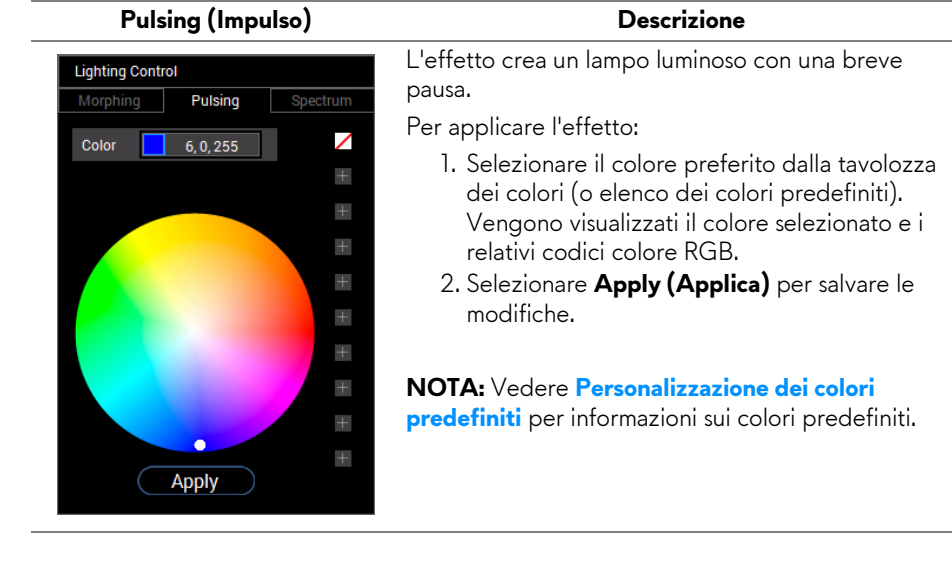

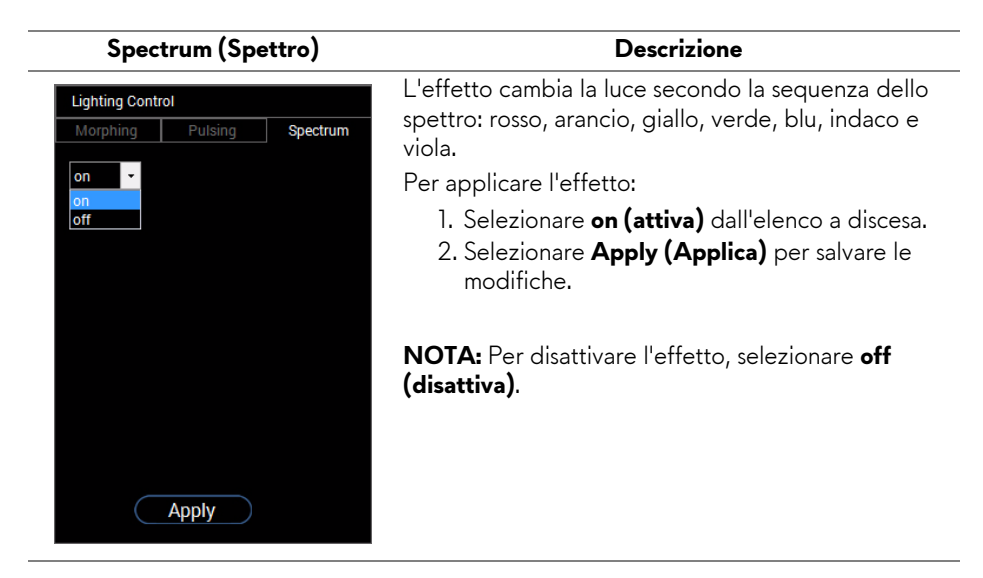

#### <span id="page-55-0"></span>**Personalizzazione dei colori predefiniti**

Per un uso personalizzato dei colori, è possibile creare e gestire 10 set di colori predefiniti. Ciascun set può contenere 10 colori, incluso il colore predefinito, il nero.

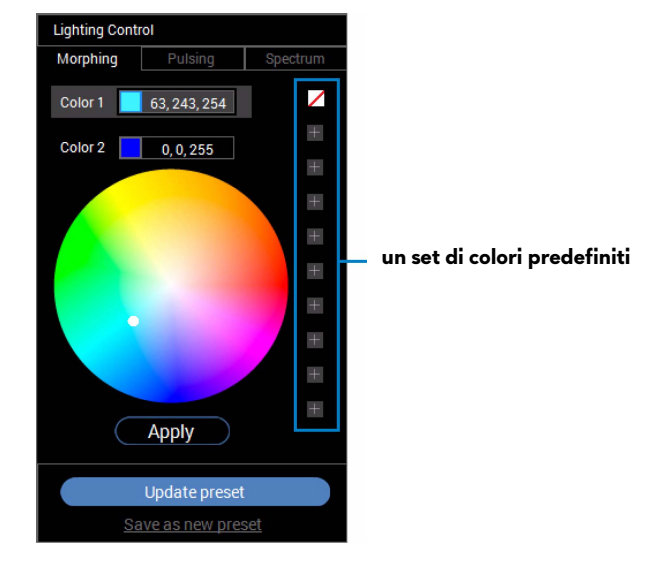

**NOTA: La personalizzazione dei colori predefiniti è accessibile tutte le volte che viene avviata l'applicazione.** 

#### <span id="page-56-0"></span>**Creazione di un set di colori predefiniti**

È possibile creare al massimo 10 set di colori predefiniti per un accesso rapido ai colori preferiti.

Per procedere:

- 1. Fare clic su un nuovo chip cromatico **dall'elenco.**
- **2.** Selezionare il colore preferito dalla tavolozza dei colori. Vengono visualizzati il colore selezionato e i relativi codici colore RGB.
- **3.** per aggiungere altri colori all'elenco, ripetere i passaggi 1 e 2.
- **MOTA: Ad eccezione del colore predefinito, il nero, ∅ è possibile aggiungere un totale di 9 nuovi colori.**
	- **4.** Fare clic su **Save as new preset (Salva come nuovo predefinito)** una volta terminato di organizzare i colori preferiti dall'elenco.

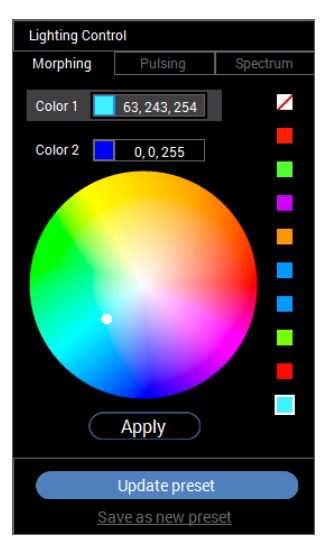

**5.** Nella finestra **Preset Name (Nome predefinito)**, usare la tastiera per assegnare un nome al set di colori predefiniti.

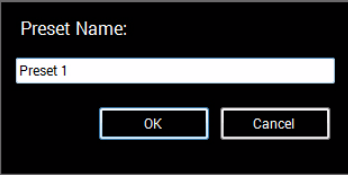

- **6.** Selezionare **OK** per salvare il set personalizzato di colori predefiniti.
- **7.** Per creare altri set personalizzati, ripetere i passaggi da 1 a 6.

#### <span id="page-57-0"></span>**Modifica di un colore predefinito**

Per modificare un colore predefinito:

- 1. Fare clic su **v** per aprire l'elenco di set personalizzati.
- **2.** Selezionare il set dove si desidera cambiare il colore.

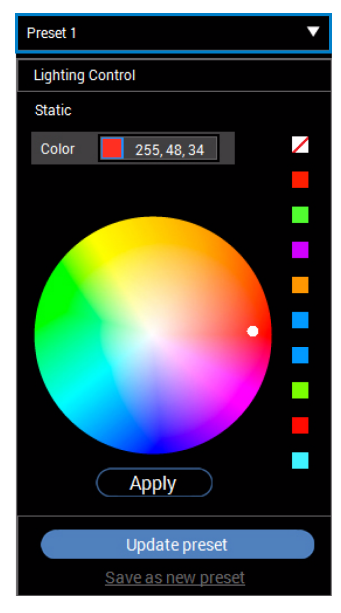

- **3.** Fare clic sulla chip desiderata (con il colore esistente) per evidenziarla.
- **4.** Selezionare il colore preferito dalla tavolozza dei colori. Vengono visualizzati il colore selezionato e i relativi codici colore RGB.
- **5.** Una volta completato, fare clic su **Update preset (Aggiorna predefinito)** per salvare le modifiche.

#### <span id="page-58-0"></span>**Eliminazione di un colore predefinito**

- 1. Fare clic su **v** per aprire l'elenco di set personalizzati.
- **2.** Selezionare il set dove si desidera rimuovere il colore.
- **3.** Fare clic con il tasto destro sulla chip desiderata (con il colore esistente) per visualizzare il sottomenu **"Delete Color" (Elimina colore)** e selezionare per salvare le modifiche.

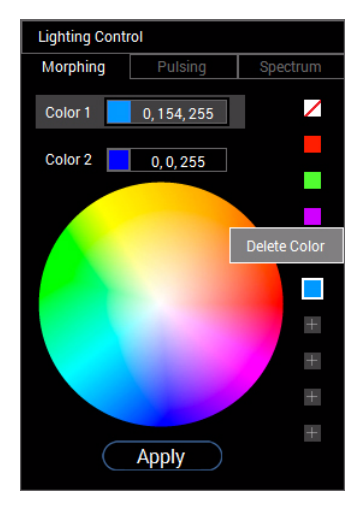

**4.** Una volta completato, fare clic su **Update preset (Aggiorna predefinito)** per salvare le modifiche.

#### <span id="page-59-0"></span>**Eliminazione di un set di colori predefiniti**

Per eliminare un set personalizzato di colori predefiniti creato:

- **1.** Fare clic su **v** per aprire l'elenco.
- **2.** Dall'elenco aperto, selezionare il set da eliminare.

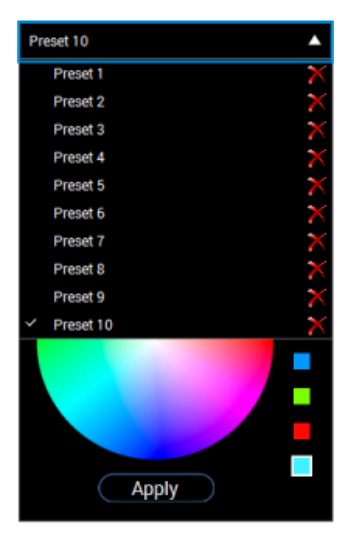

- **3.** Fare clic su **X**.
- **4.** Nella finestra aperta, selezionare **OK** per salvare le modifiche.

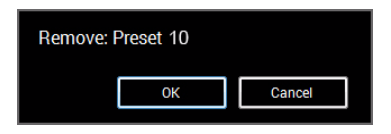

# <span id="page-60-2"></span><span id="page-60-0"></span>**Ricerca dei guasti**

**AVVERTENZA: Prima di iniziare le procedure descritte nella presente sezione, attenersi alle [Istruzioni di sicurezza.](#page-67-4)**

#### <span id="page-60-1"></span>**Diagnostica**

Il monitor offre una funzione di diagnostica che consente di verificare se il monitor funziona correttamente. Se il collegamento tra monitor e computer è stato eseguito correttamente, ma lo schermo è scuro, eseguire la procedura di diagnostica eseguire le seguenti istruzioni:

- **1.** Spegnere computer e monitor.
- **2.** Staccare il cavo video dalla parte posteriore del computer. Per assicurare il corretto funzionamento della Diagnostica, staccare tutti i cavi digitali dalla parte posteriore del computer.
- **3.** Accendere il monitor.
- **MOTA: Se il monitor funziona correttamente e non riesce a rilevare un segnale video, sullo schermo apparirà la finestra di dialogo (su di uno sfondo nero). In modalità auto test, il LED accensione lampeggia di colore bianco.**

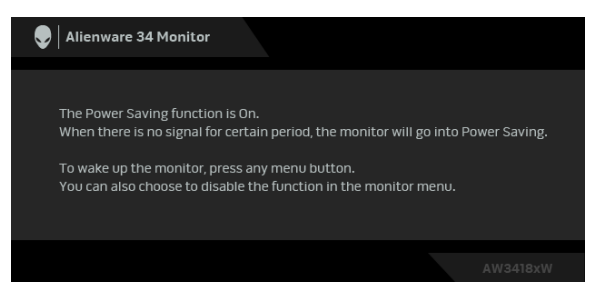

**NOTA: Questa finestra di dialogo appare anche durante le normali operazioni di sistema se il cavo video è scollegato oppure danneggiato.**

**4.** Spegnere il monitor e collegare di nuovo il cavo video; accendere di nuovo computer e monitor.

Se lo schermo del monitor rimane scuro, dopo avere utilizzato la procedura descritta in precedenza, controllare il controller video ed il sistema PC; il monitor funziona correttamente.

#### <span id="page-61-0"></span>**Diagnostica integrata**

Il monitor ha uno strumento integrato di diagnostica che aiuta a determinare se l'anomalia dello schermo che si sta verificando è un problema inerente al monitor, oppure al computer e scheda video.

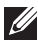

#### **NOTA: È possibile eseguire la diagnostica integrata solo quando il cavo video è scollegato e il monitor è in modalità diagnostica.**

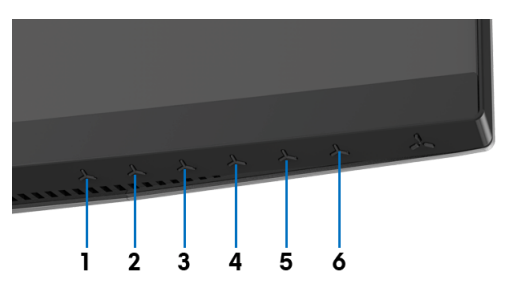

Eseguire la diagnostica integrata:

- **1.** Verificare che lo schermo sia pulito (niente polvere sulla superficie dello schermo).
- **2.** Staccare il(i) cavo(i) video dalla parte posteriore del computer o del monitor. Il monitor entra in modalità di diagnostica.
- **3.** Tenere premuto **Pulsante 3** per 5 secondi. Viene visualizzata una schermata grigia per 1 secondo.
- **4.** Ricercare con attenzione le anomalie sullo schermo.
- **5.** Premere nuovamente **Pulsante 3**. Il colore dello schermo cambia in rosso.
- **6.** Ricercare le anomalie sullo schermo.
- **7.** Ripetere le fasi 5 e 6 per controllare lo schermo di colore verde, blu, nero e bianco.

Il test è completato quando appare la schermata bianca. Premere di nuovo il **Pulsante 3** per uscire.

Se non sono rilevate anomalie sullo schermo dopo l'uso dello strumento di diagnostica interna, il monitor è funzionante. Controllare la scheda video e il computer.

#### <span id="page-62-0"></span>**Problemi comuni**

La tabella che segue contiene informazioni generali sui problemi comuni del monitor e le relative soluzioni:

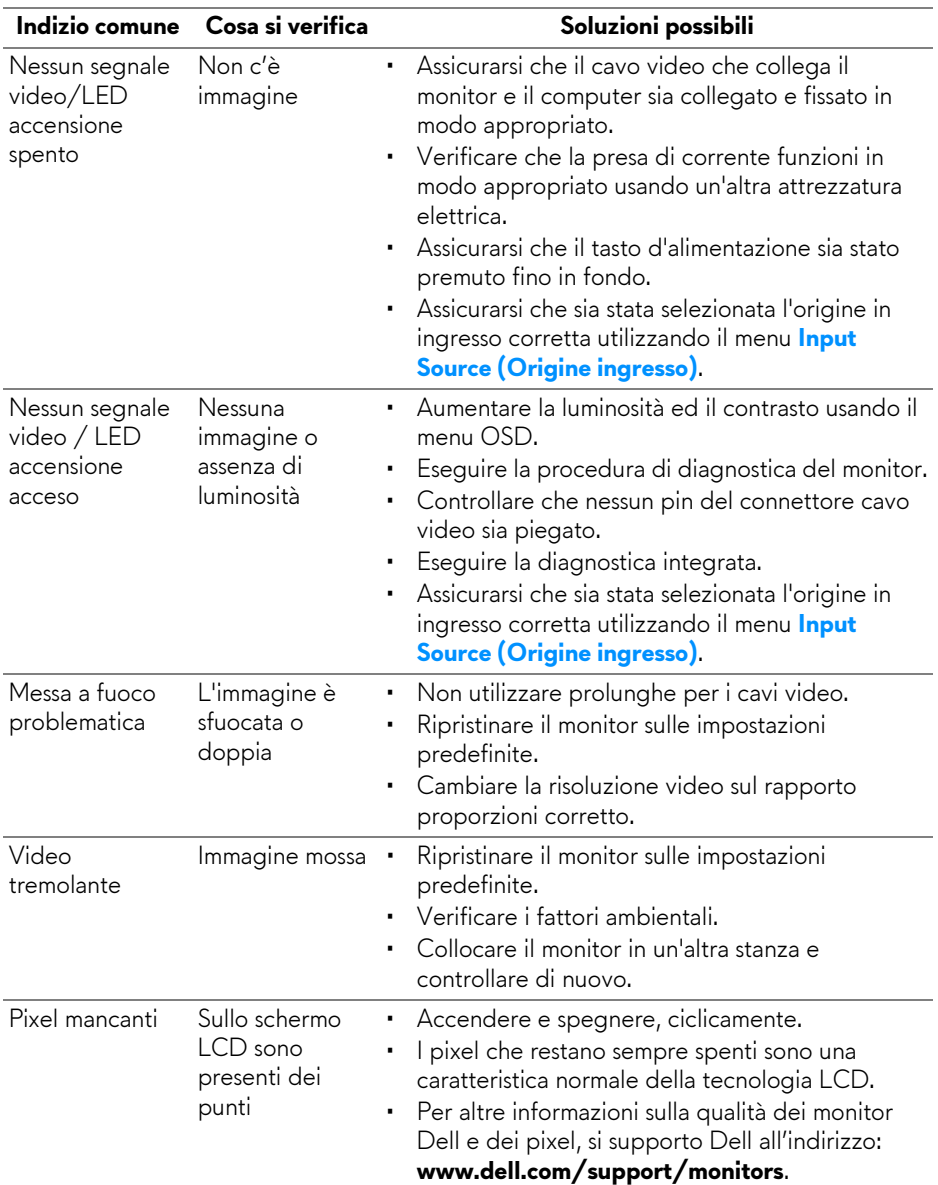

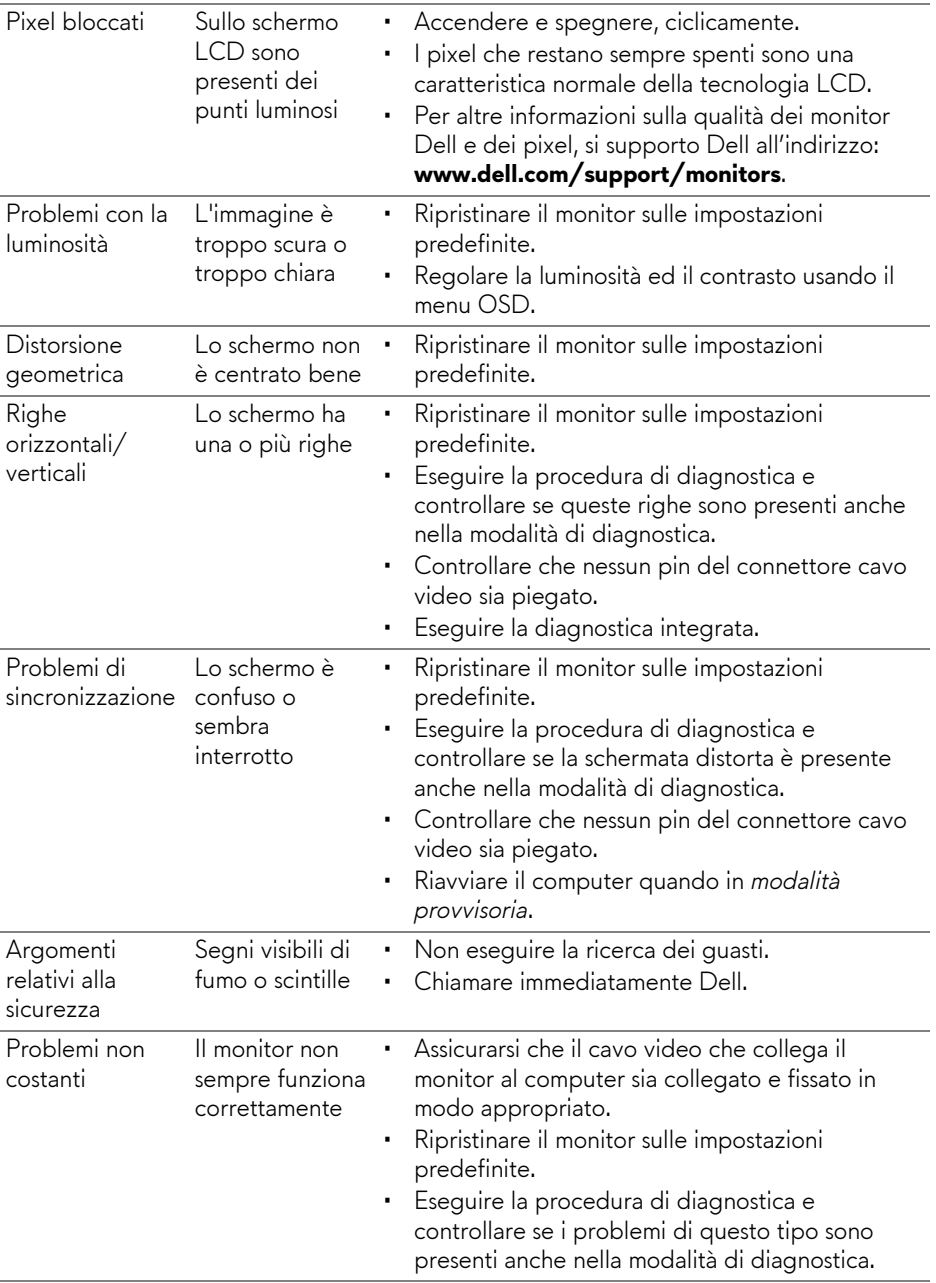

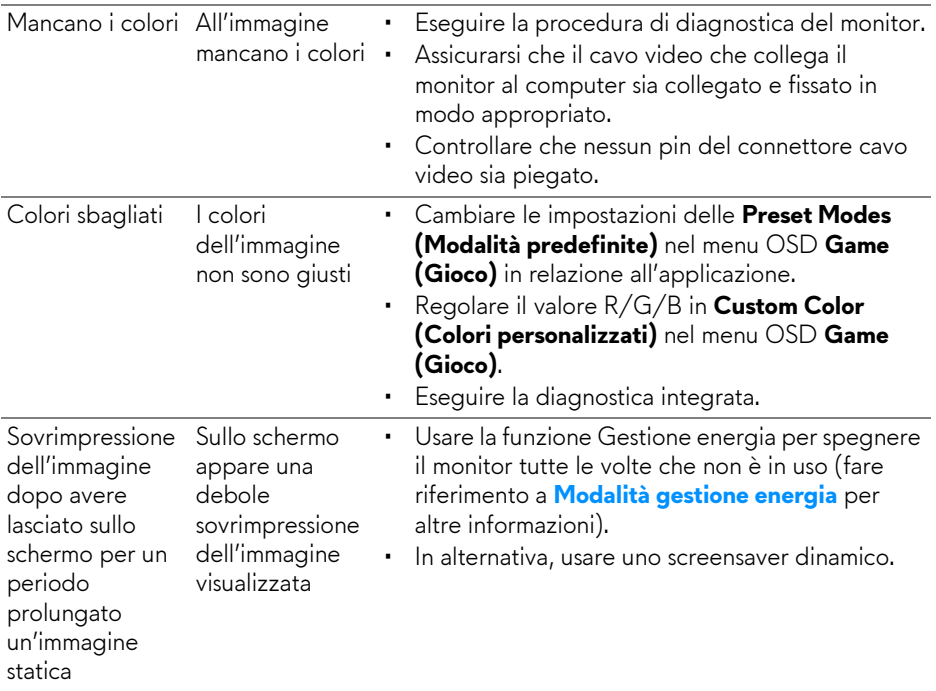

## <span id="page-64-0"></span>**Problemi specifici del prodotto**

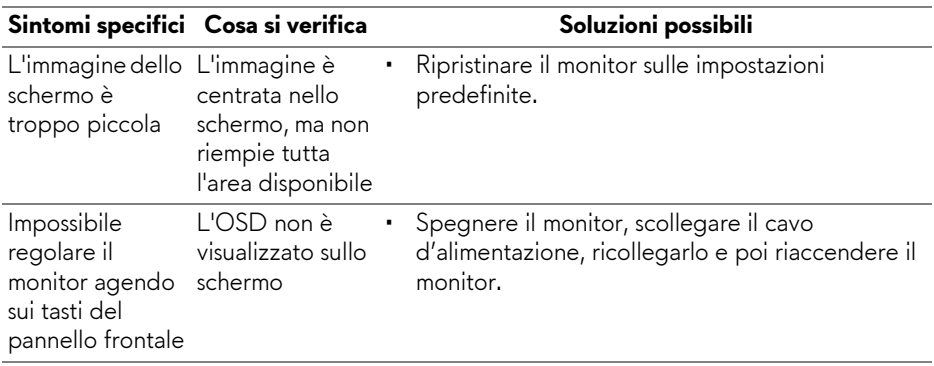

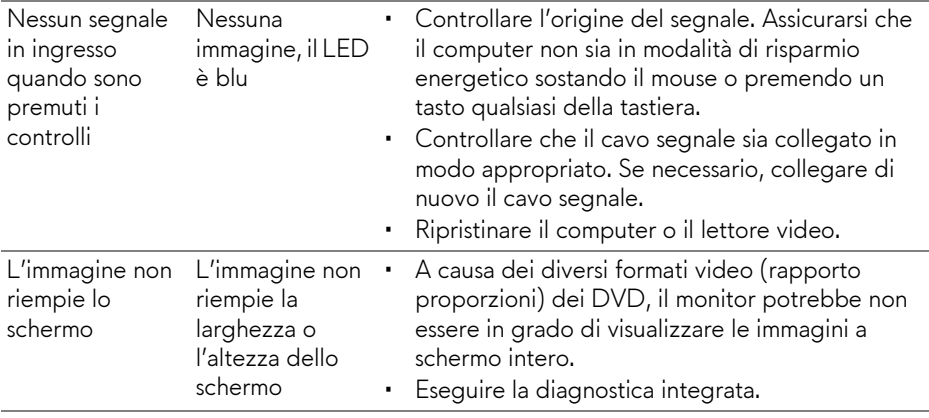

#### <span id="page-65-1"></span><span id="page-65-0"></span>**Problemi specifici della connessione USB (Universal Serial Bus)**

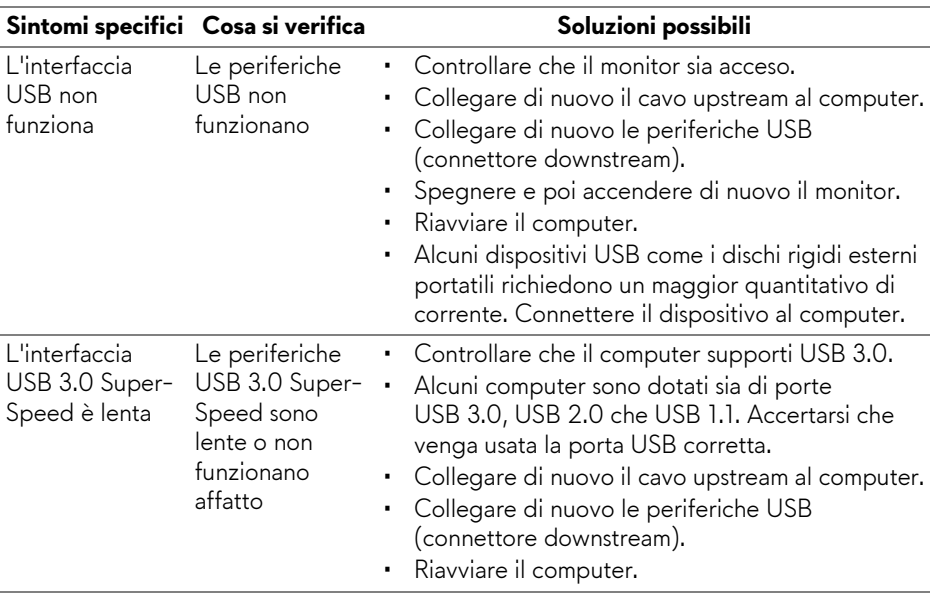

![](_page_66_Picture_79.jpeg)

# <span id="page-67-0"></span>**Appendice**

#### <span id="page-67-4"></span>**AVVERTENZA: Istruzioni di sicurezza**

#### **AVVERTENZA: L'uso di controlli, regolazioni o procedure diverse da quelle specificate in questa documentazione possono provocare l'esposizione a scosse elettriche, pericoli elettrici e/o pericoli meccanici.**

Per informazioni sullo istruzioni di sicurezza, consultare l'Informativa sulla sicurezza, di carattere normativo e sulle disposizioni in materia di ambiente (SERI).

#### <span id="page-67-1"></span>**Avviso FCC (solamente per gli Stati Uniti) e altre informazioni normative**

Per gli avvisi FCC ed altre informazioni sulle normative, fare riferimento al sito sulla conformità alle normative all'indirizzo [www.dell.com/regulatory\\_compliance.](www.dell.com/regulatory_compliance)

#### <span id="page-67-3"></span><span id="page-67-2"></span>**Contattare Dell**

**I clienti degli Stati Uniti, chiamino il numero 800-WWW-DELL (800-999- 3355).**

**NOTA: Se non si ha una connessione ad Internet attiva, le informazioni di contatti si possono trovare sulla fattura d'acquisto, sulla bolla d'accompagnamento del prodotto oppure nel catalogo dei prodotti Dell.**

**Dell fornisce diversi tipi di supporto e di servizi in linea e telefonici. La disponibilità varia in base ai paesi ed ai prodotti, ed alcuni servizi potrebbero non essere disponibili nella propria zona.** 

- Assistenza tecnica online **<www.dell.com/support/monitors>**
- Contatto Dell **<www.dell.com/contactdell>**